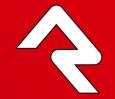

# Checking-Out Check-In

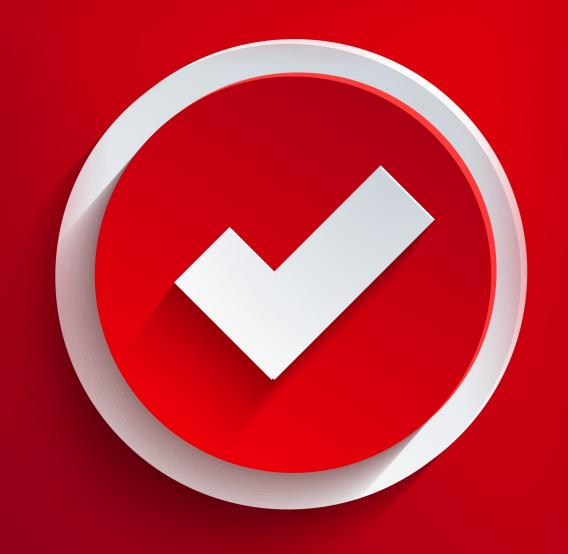

# Welcome

Attendance data is the backbone of any organization's information strategy. Not only can it provide safety and security to the children who attend your events, it also provides a window into each person's ongoing relationship with your organization.

As you read through this guide and start to think about configuring check-in for your organization, you'll realize the system has a ton of flexibility. Keep in mind that the downside of flexibility is complexity. To keep it simple, consider using the out-of-the-box configuration as much as possible, renaming locations, groups and service times as needed. As you get more comfortable with Rock, you can dive deeper into some of the more complex configurations.

# **Check-In Systems**

Digital check-in systems have been in use for over a decade. Over the years these systems have developed into three basic categories. We'll discuss each category below, listing their pros and cons as well as giving you details on how Rock can be configured for each category.

## Centralized Self-Service Check-In

With the centralized self-service model, attendees check themselves in at a main kiosk that serves multiple areas and rooms.

#### Pros:

- Once people are familiar with the system, they become comfortable and efficient with the check-in process
- Does not require as many volunteers
- Families with multiple kids can check-in all of their kids at the same time

#### Cons:

• Can be somewhat intimidating for first-time guests

## **Decentralized Check-In**

Decentralized check-in places a kiosk in every room where check-in is required.

#### Pros:

- Attendees get to visually select the room (considering the teacher and students in the room)
- Can be fast since you don't need to select the location and there are smaller lines due to the greater number of kiosks

#### Cons:

- Higher equipment costs due to the number of kiosks and printers needed
- Families with multiple kids of different ages need to go through the check-in process more than once
- Increased support costs due to the number of kiosks required

## Centralized Attended Check-In

In this model, attendees walk up to a kiosk that is manned by a volunteer who performs the check-in process for the guest.

#### Pros:

Good experience for first-time guests

#### Cons:

- After the first check-in many people may prefer to do the process themselves
- Must have a volunteer for each kiosk
- Can be slower since there is an added communication layer

## Check Out The Rock Shop:

While Rock does not have an attended check-in solution configured out-of-the-box, there is a third-party plug-in available from NewSpring Church in the Rock Shop, that will enable this form of check-in.

# Types of Check-In

Rock provides two different types of check-in configurations.

- 1. **Family check-in:** Lets a family check-in multiple children at once. This would typically be used when you have a centralized system where the family walks up to a central kiosk and checks in all their children at the same time. Once they've checked in, they then take the children to their individual rooms.
- 2. **Individual check-in:** Lets a family check-in one child at a time. This works well when using a decentralized system where you have kiosks in each room and the family is checking in each child as they take them to their individual rooms.

Rock will default to using the Family check-in configuration, but this can be changed easily when configuring your check-in process. The *Setting It All Up* section below describes how to do this.

Something to consider also, is that while Individual check-in is usually used for decentralized check-in and Family check-in is used for central check-in, there is no requirement that you stick to this pattern. You could choose to use the Family check-in configuration with a decentralized system, and let the family check-in all their children at the first location, and then just take their kids to the additional rooms without them needing to check-in again at those room.

# Walkthroughs

Ready to see what the Rock check-in process actually looks like?

## **Common Screens**

The screens displayed during check-in will vary depending on whether you've selected the Family or Individual check-in configuration. However, the first few screens are the same. Let's take a look at these first.

Administration Screen

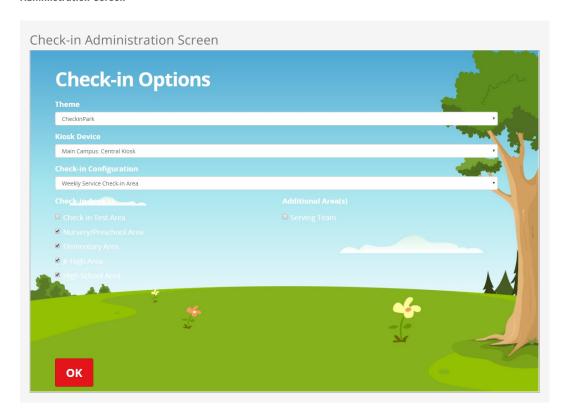

The first screen you come to when you launch check-in is the administration screen. From this screen you can configure the check-in session by selecting:

- Check-in theme
- Kiosk device
- Check-in Configuration and Areas

The selections you make on this screen will be remembered for future sessions.

## Check-in Area(s) vs. Additional Area(s):

The Check-in Area(s) are all of the areas within the selected Check-in Configuration that have been configured to use the selected Kiosk Device. The Additional Area(s) are any other areas from a different configuration that are also configured to use the selected kiosk device. Check-in will allow checking into any area from any number of configurations at the same time, but it can only use one type of configuration's settings. The Check-in Area(s) displays those areas who's configuration settings are currently being used, while the Additional Area(s) displays other areas that can be checked into, but who's settings are not being used.

#### Welcome Screen

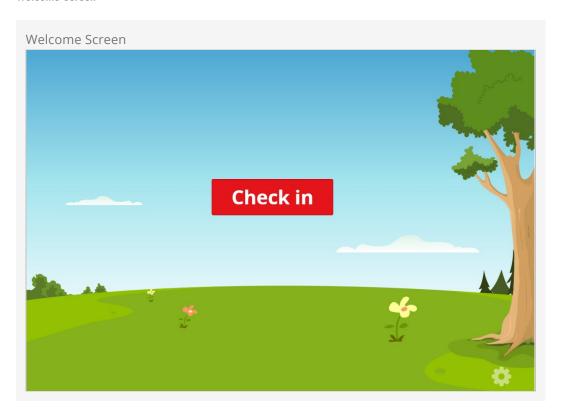

This is the waiting screen your guests will see when they walk up to the kiosk to check in.

#### 3, 2, 1:

If no check-in locations are currently active, your guest will see a countdown for the opening time.

## Barcode, RFID and Other Keyboard Wedge Technology

The Welcome screen is where barcodes, RFID and other keyboard wedge check-in technologies can be scanned or read. You can learn more about these options and how to set them up in the Additional Check-in Options chapter.

## Phone Number Entry

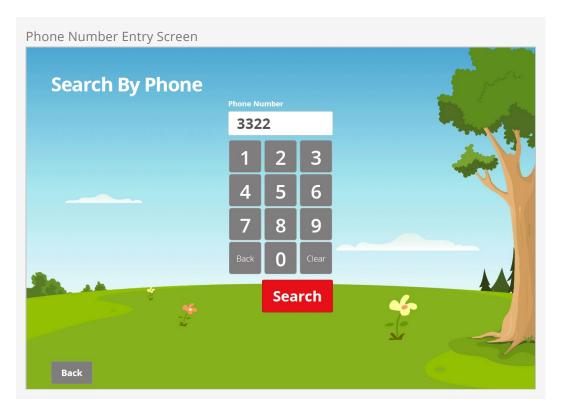

This screen allows guests to enter their phone numbers. By default only four digits are required to perform the search, though like most features of check-in this is configurable. Since entering the last four digits reduces check-in time, you may want to share this tip with your guests.

## Prefer to Search By Name?

While searching by phone number works for most organizations you may want to search by name instead. If so we have you covered. There is a setting that allows you to switch the search type to 'By Name'. See the *Setting It All Up* section below.

There is also an option that allows you to search by name and phone at the same time. When using either the 'By Name' or 'By Name and Phone' search option you will need access to an external keyboard or external on screen keyboard.

**Family Search Results** 

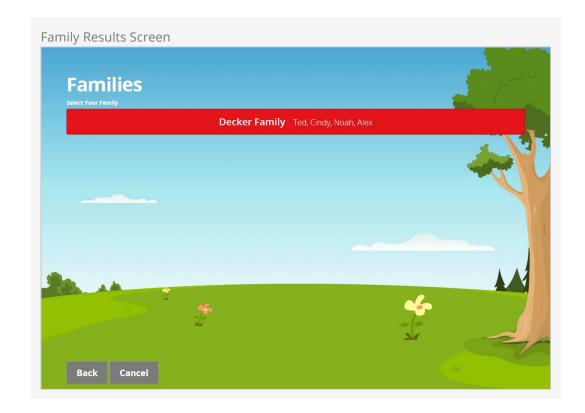

This screen will list the families that match the phone number entered. Select the family you wish to check in.

# Family Check-In Screens

Once the family is selected, the screens will vary depending on whether the selected check-in type is configured for Family or Individual check-in. These are the screens for Family check-in.

**Family Member Selection** 

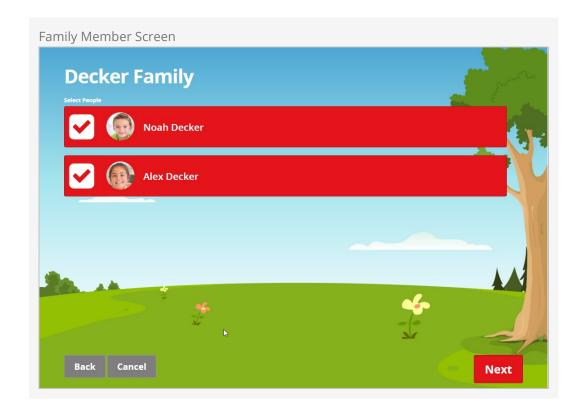

You will now see a list of family members who are able to check-in to any of the areas selected in the initial administration screen that have valid areas and groups. You can then select all of the family members who are actually checking in.

## Previous Check-Ins:

By default, family members who have previously checked-in within the last 10 days will already be selected. If 10 days is too short (or too long), you can change this value in the Check-In Configuration area. See the *Setting It All Up* section below for more information.

**Scheduled Time Selection** 

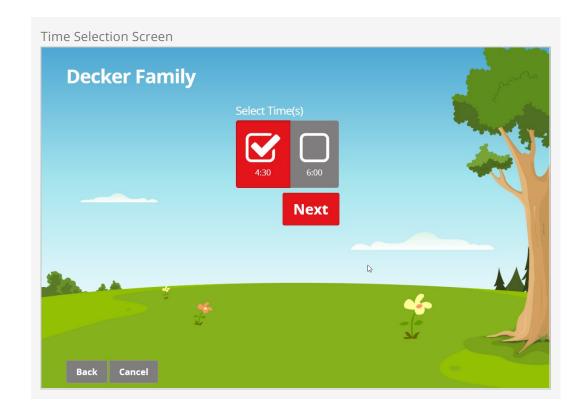

This screen allows you to pick the times you are checking into. You can pick a single time or more than one. If only one time is available, this screen will be skipped.

Once the family members and schedule(s) have been selected, the next four screens may be displayed for each person and scheduled time combination, but more than likely they won't be. It all depends on whether there is more than one option available for that person and time. Also, the check-in type can be configured to automatically select the same options for a person that were selected for the first scheduled time to be automatically selected for any additional times. (Once again, the *Setting It All Up* section below describes how to do this).

**Ability Level Selection** 

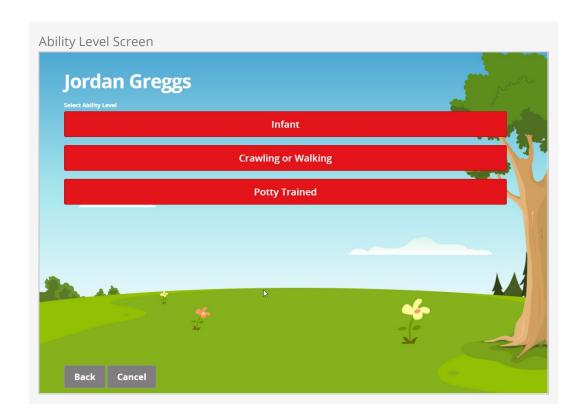

If there are any areas or groups that are valid for the family member selected based on their age and/or grade that also have an ability level requirement (e.g. crawling, walking, potty-trained, etc.) this screen will be displayed so that the family can select the current ability level of the family member. This will be used to filter the available areas and/or groups to match that selection.

## **Area Selection**

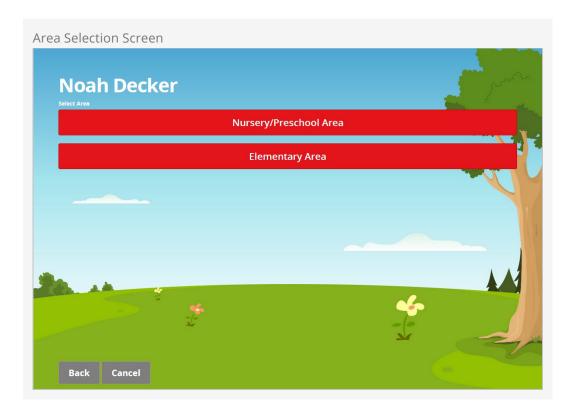

This screen lists the check-in areas that are valid for the current time and individual. This screen will only display if the child's age spans the groups in multiple areas. With proper use of grades, this screen will rarely be displayed.

## **Group Selection**

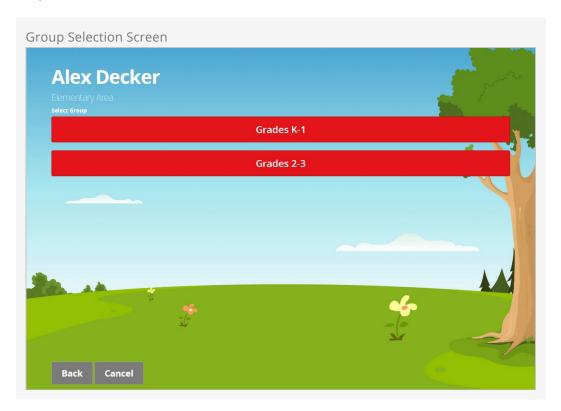

This screen lists the check-in groups that are valid for the current time and individual. If only one group is valid, this screen will be skipped.

**Location Selection** 

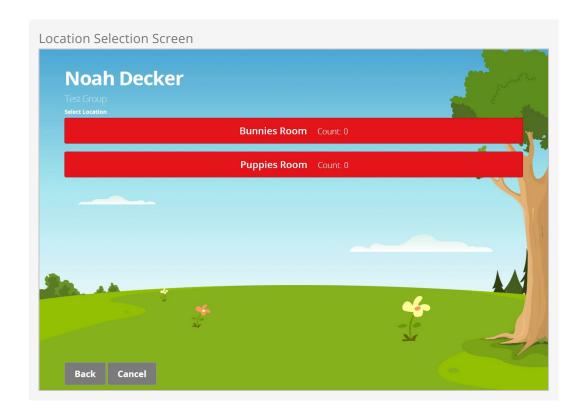

The location screen will list all open locations for the group you selected on the previous screen. If only one location is available, this screen will be skipped.

Once the Ability, Area, Group, and Location have been selected for each family member and schedule (either by the family selecting it, or it being selected automatically as the only option) they will be checked in and the labels will print. Piece of cake.

# Individual Check-In Screens

Once the family is selected, these are the screens that are displayed if using the Individual check-in configuration.

**Family Member Selection** 

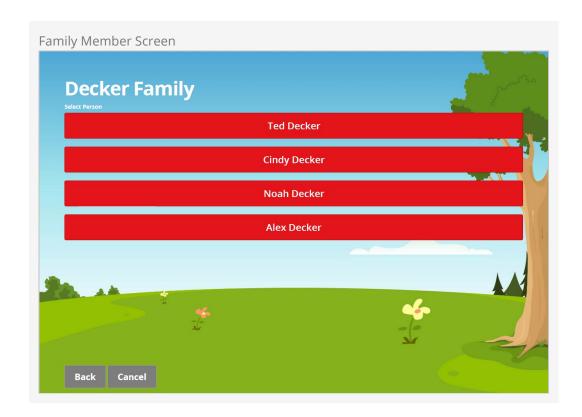

First you'll see a list of family members who match the filtering criteria for the groups you are checking into. For example, if you are checking into the teen area, you will only see the family members in those age ranges. If there is only one person who matches the filtering criteria, this screen will be skipped.

## **Ability Level Selection**

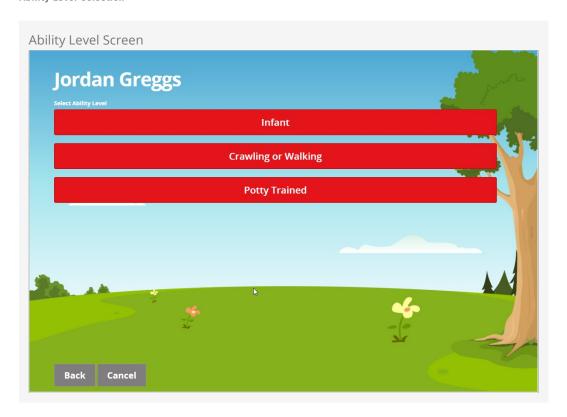

If there are any areas or groups that are valid for the family member selected based on their age and/or grade that also have an ability level requirement (e.g., crawling, walking, potty-trained, etc.) this screen will be displayed so the family can select the current ability level of the family member. The available areas and/or groups will be filtered to match that selection.

## Area Selection

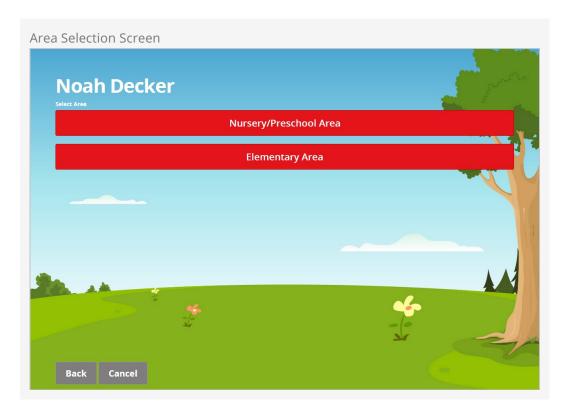

This screen lists the check-in areas that are valid for the individual selected on the family member screen. This screen will only display if the child's age spans the groups in multiple areas. With proper use of grades this screen will rarely be displayed.

**Group Selection** 

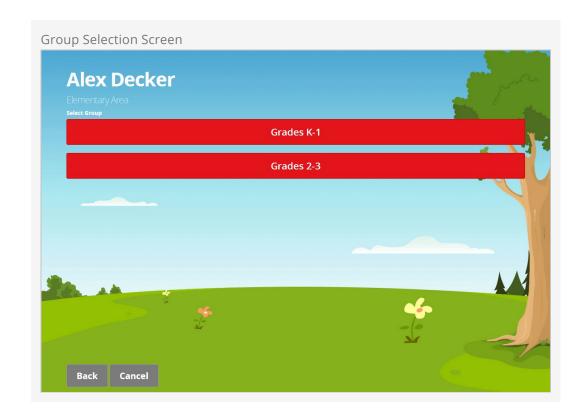

This screen lists the check-in groups that are valid for the individual selected on the previous screen. As with the Area Selection screen, if only one group is valid, this screen will be skipped.

**Location Selection** 

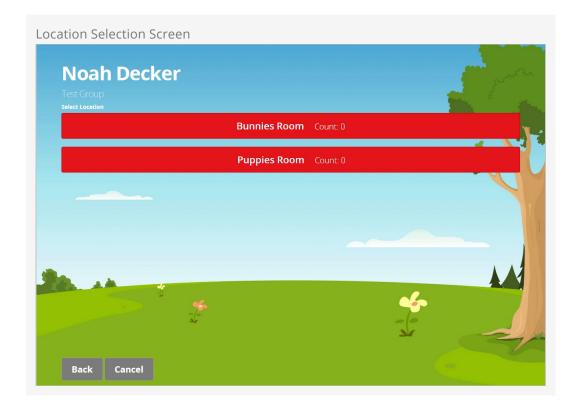

The location screen will list all open locations for the group selected on the previous

screen. If only one location is available, this screen will be skipped.

## Scheduled Time Selection

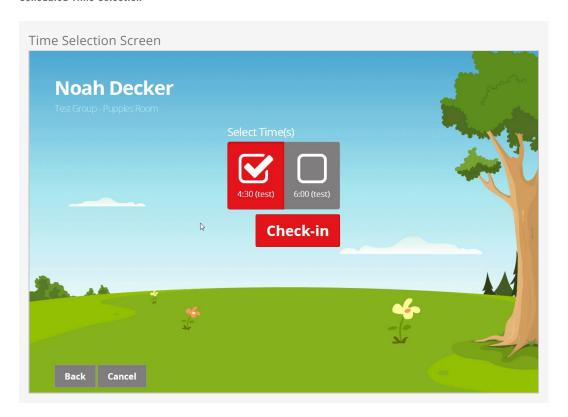

This screen allows you to pick the times you are checking into. You can pick a single time or more than one. If only one time is available, this screen will be skipped.

## Skipping Screens:

As you can see, many of the screens will be skipped over if there is only one selection. This means that if a family only has one teen, they will only have to enter the phone number and select their family. The rest of the screens will be skipped and their label(s) will print. This makes check-in very quick and simple.

# Learning the Lingo

Before we get too far into describing how the check-in process works in Rock, let's talk about vocabulary. Feel free to revisit this section as you go through the manual to clarify the meanings of these terms.

| Term                       | Definition                                                                                                    |  |
|----------------------------|----------------------------------------------------------------------------------------------------|--|
| Check-in<br>Configurations | A check-in configuration is what you start with when configuring check-in. All the settings are associated with a particular configuration. When you start a check-in kiosk, one of the first things you'll be asked is which check-in configuration to use. Examples of check-in configurations include Volunteer Check-In and Weekend Kids Check-In.                                                                                                    |  |
| Areas                      | This is a high-level collection of related check-in groups. Typically, these will match your organizational structure. Within an area, you'll probably have several groups that individuals can check into. Areas allow you to organize your groups into collections of similar groups. Example areas in the default configuration include: Nursery/Preschool, Elementary, Jr High and High School. For those who like to know how things work under the hood, areas are simply Rock group types. For everyone else, it's ok just keep the hood closed. |  |
| Sub-Areas                  | If needed you can create sub-areas, which act as a hierarchy of areas. Even though Rock allows it, we strongly encourage you to keep your structure simple. (Some of the largest organizations using Rock do so without the need of sub-areas.)                                                                                                    |  |
| Group                      | This is the classification unit that a person checks into. A newborn would be checked into the <i>Infants</i> group while a second-grader would be checked into the <i>Grades 2-3</i> group. Note that these are just examples. You can easily customize your groups.                                                                                                    |  |
|                            | Deeper Knowledge – While classification units are called groups, and they are actual Rock groups under the hood, individuals are not added as group members when they check in, since their relationship with the group is not permanent.                                                                                                    |  |
| Locations                  | If a group is <i>what</i> someone checks into, the location is <i>where</i> . In most cases this will be a room. Specifying locations makes sense for larger organizations that might have multiple rooms for each group.                                                                                                    |  |
| Service                    | Groups tell us what, locations tell us where, and the schedule tells                                                                                                    |  |

| Term     | Definition                                                                                                    |  |
|----------|----------------------------------------------------------------------------------------------------|--|
| Schedule | us <i>when</i> . Starting to understand the structure? Again, this makes sense if you consider that most churches have multiple services.                                                                                                    |  |
| Labels   | In most check-in scenarios, you'll want to print out some form of label or tag. These might be used for a nametag or a check-in/check-out token. Rock allows you to print as many (or few) labels as you want. It's also easy to customize these labels to your liking. |  |
| Kiosk    | A kiosk is the device that is used to process the check-in.                                                                                                    |  |
| Printer  | The printer is what prints the labels. Rock allows you to configure where and how these labels get printed. More on that later                                                                                                    |  |

# **Types of Customization**

We've mentioned several times that Rock lets you customize the check-in process in powerful ways. Here are some details on the different ways you can customize the system and the level of effort needed for each.

| Туре                                           | Level of Effort             | Description                                                                                                    |
|------------------------------------------------|-----------------------------|----------------------------------------------------------------------------------------------------|
| Area,<br>Group<br>and<br>Schedule<br>Structure | Easy                        | In all likelihood no two organizations will have the same area, group and schedule for their check-in. Rock's check-in configuration tools make these changes a simple process.                                                                                                    |
| Labels                                         | Easy/Moderate               | Depending on the type of customization required, labels can be easy or a bit tricky. Most of this depends on the level of graphics required for your labels. Read below for a deeper discussion about how to modify the labels.                                                                                                    |
| Look and<br>Feel                               | Moderate                    | While Rock ships with several different check-in themes, you can add your own with some basic knowledge of HTML/CSS and Less.                                                                                                    |
| Workflow<br>Process                            | Difficult (but<br>possible) | Rock's check-in process runs on top of the workflow engine. The check-in workflow handles actions such as selecting families from the phone number provided and selecting rooms that match the family member selected. Each step of the check-in process is controlled by a workflow activity or action. You can customize workflows to do certain tasks, such as checking room balance based on last name or family address. These types of changes do require deep knowledge of the workflow engine and possibly of writing custom code. |
|                                                |                             | The out-of-the-box workflow is based on over 30 years of joint check-in experience of first-hand work with lots of organizations. It should fit the needs of all but a few. If you feel that you are one of the few organizations that need something different, you might confirm that the reasoning is based on strategy not preference. If it's strategic in nature, you might consider engaging a Rock consultant to assist you with the configuration and custom coding.                                                              |

Version: 1.6.0 19 of 98 Last Updated: 12/22/2017

# Sample Configurations

Before we get much further, let's stop and take a look at two different check-in configurations. The first is for our fictitious *Rock Solid Church*. It's also the default check-in configuration that ships with Rock. The second is a sample configuration for a larger church, *Boulder Solid Church*, that has two campuses. This second option will give you some ideas about how things can be modified to meet an organization's needs.

**Rock Solid Church Configuration** 

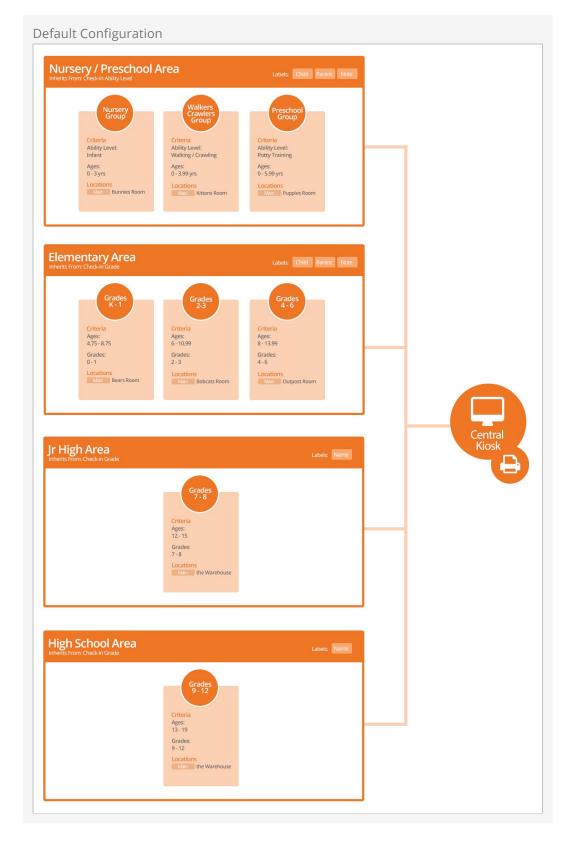

## Points of Interest

1. Note how Jr High and High School have their own areas with only a single check-in group in each one. This is a preference. You could combine them into a single *Youth Area* and put both groups in it. In this case *Rock Solid Church* has broken them out for reporting reasons.

- 2. Pay close attention to the age ranges in the groups. Notice how they are fairly wide. Wider ranges tend to work better because they give you some leeway in unique family edge cases. Also note that the age ranges overlap. It's important that there are no gaps in the age ranges.
- 3. This church has decided to use a centralized kiosk for check-in. They have also defined a printer device for this kiosk.
- 4. For simplicity's sake, we are not showing the mapping of the check-in schedule (service times) to the various locations (rooms). Keep in mind that each location can determine which service times it's available for.

**Boulder Solid Church Configuration** 

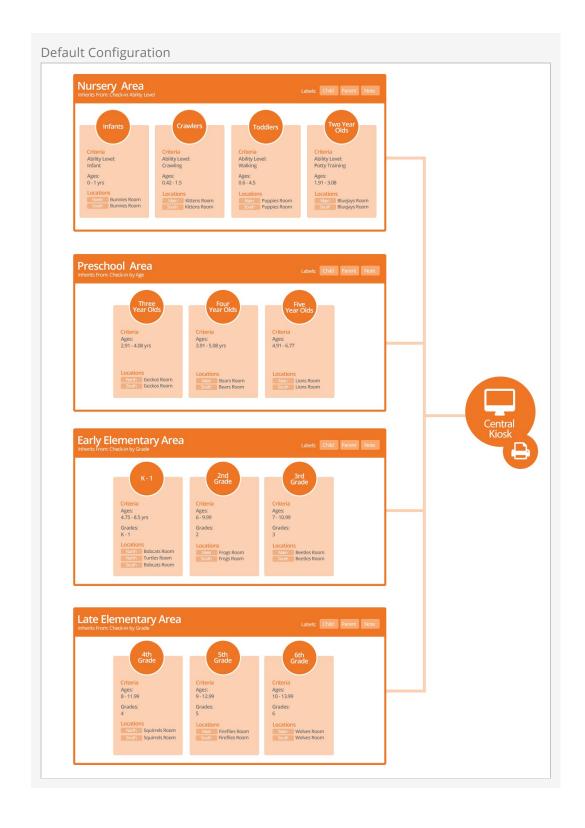

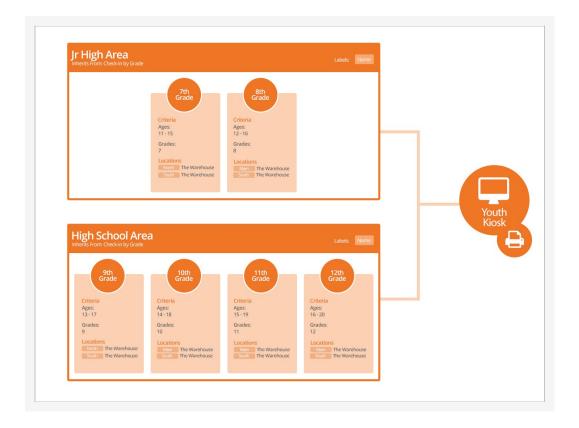

## **Points of Interest**

- Notice that Boulder Solid Church has two campuses they call *North* and *South*.
   These two campuses can share the same check-in group, with each location (campus > room) being attached to the group. This is true even if the two campuses have different service times.
- 2. Note how the *North* campus has two rooms (Bobcats & Turtles) for their K-1 group. By using schedules they can configure check-in to only use the second Turtle room for their most popular services.
- 3. This church has configured a second kiosk in Rock that is dedicated to their youth ministry.
- 4. You might be questioning the strategy of a church this size only using two check-in kiosks for the whole church. You'll learn later that a kiosk, as defined in Rock, is a configuration template that can be used by multiple physical machines.
- 5. You've probably noticed that this configuration has more areas and groups. In some cases, like the kids' area, this configuration is the best fit for the structure of the buildings. In the teen area, it's more for reporting reasons since the youth are all in the same large room.

# **Planning Your Configuration**

Before jumping into the configuration of the check-in system, it's important to take a step back and do some planning. No matter how well you know your organization's structure in your head, it's critical that you put it all down on paper. This will help you get the configuration done right the first time and reduce the chance for error. Be sure to consider the following:

- What groups will you be checking into?
- Are they broken down by age, ability or grade?
- How are these groups organized into areas?
- What rooms/locations are used for each group?
- Do these locations vary by:
  - Day of the week (e.g., Saturday vs. Sunday)
  - Service times
- Will you have special events (think Christmas, Easter, etc.) that will impact your normal configuration? If so briefly write out how these will differ.
- If you have multiple campuses, how does this change by campus?

## **Consistent Configuration:**

We strongly encourage multi-site organizations to select just one area/group configuration as a standard. This will greatly simplify the attendance reporting and configuration. Of course, locations and schedules will need to be specific to the campus, but do try to keep the groups and areas consistent.

We've provided a Check-in Configuration Worksheet to help you plan your configuration. Use your answers above to complete the form.

# Setting It All Up

With your configuration all documented (You did document it right?), let's jump in and start configuring check-in for your organization.

## Simple Sample:

Keep in mind that sample configurations are already present at installation. Feel free to modify these settings, adding new items as needed.

# **Service Times**

Let's start with something simple by configuring our service times (schedules). You'll use the values on this list later in the check-in configuration. They are used to help determine which services are active at any given time.

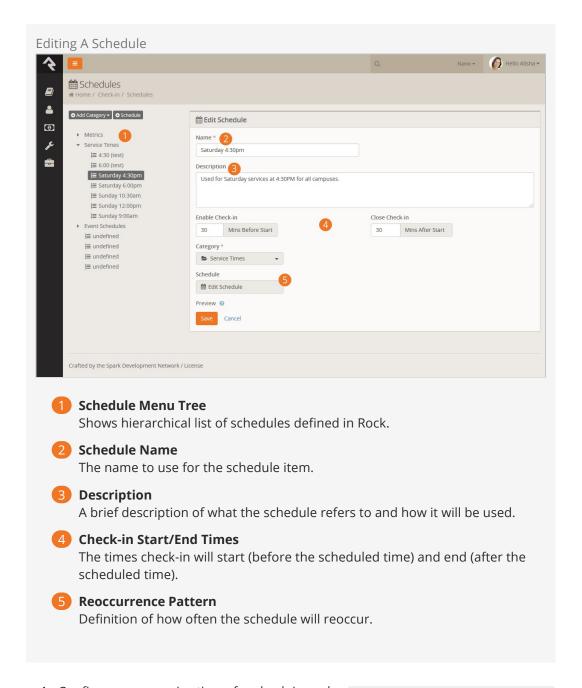

- Configure your service times for check-in under Admin Tools > Check-in > Schedules >
   Service Times .
- 2. Modify and, if needed, add additional services times to this list. If you have multiple campuses with different times, add each unique start time to this list. If two campuses share the same start time, you should only add it once.
- 3. Be sure to set the correct check-in start and end times in the configuration. The sample values start check-in 30 minutes before each service starts and end 30 minutes after the start. Adjust these values to fit the needs of your organization.
- 4. Click Edit Schedule to set the day, time and reoccurrence settings.

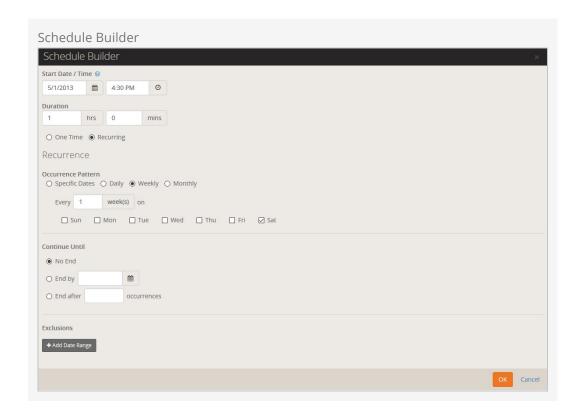

## Take Exception:

If you ever have an exception to the schedule (for instance, if you will not have Saturday services on Easter), you can set an exclusion on the *Edit Schedule* screen.

## Locations

Next, let's configure the locations where our children meet.

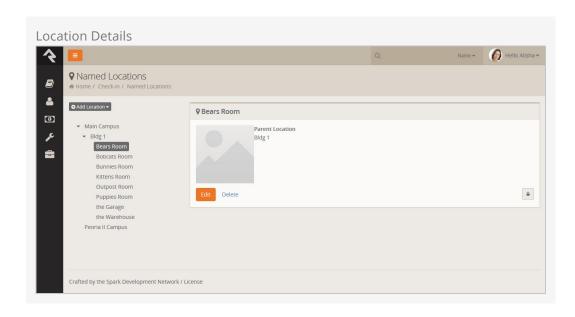

1. Navigate to Admin Tools > Check-in Configuration > Named Locations .

- 2. Start by renaming the top-level campus.
- 3. Next enter each building on your campus.
- 4. Finally, add locations (or modify the existing ones) for each room that will need to be set up for check-in.

# **Areas and Groups**

Rock comes with several pre-configured check-in types. Most organizations should be able to simply tweak what is already there using the following steps.

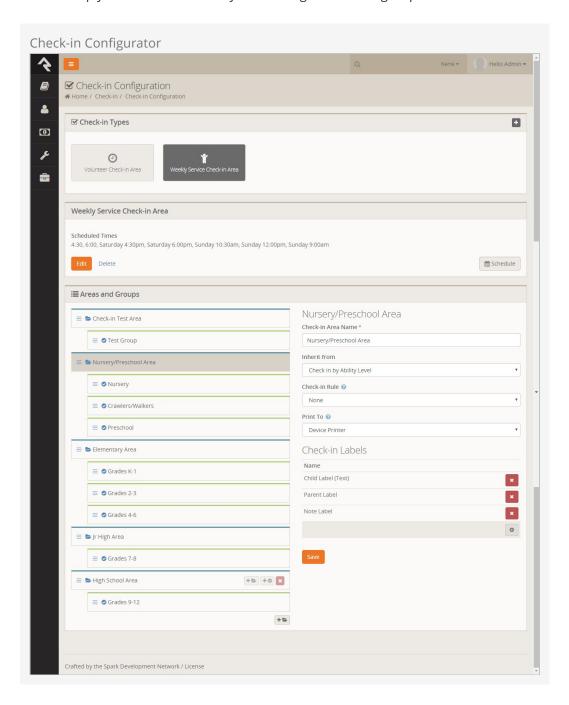

- Navigate to the check-in configuration screen Admin Tools > Check-in > Check-in Configuration.
- 2. Select the Weekly Service Check-in Area.

- 3. Now you'll see the sample configuration for check-in. Using the worksheet you completed in the section above, modify the check-in areas to meet your organization's structure. Note that area headings are blue, with their associated groups indented below in green. If your structure is vastly different, you may want to check with other Rock organizations to ensure that you're on the right track.
- 4. Once you have your areas configured, move down to the groups under each area. You'll notice that groups have a green top border. For each area, configure the groups that are needed for your organization. For each group, consider and configure each of these items:
  - a. **Age Ranges:** These are the ages of kids who should be allowed to check in to the group. You'll want these ranges to overlap a little to allow different abilities and grades to check in appropriately.
  - b. **Grades:** For groups that are based on grades, enter the valid grades for the group.
  - c. **Locations:** Select all of the locations where this group will be held. For multisite organizations, you can use a single group to cover all campuses by selecting the locations on each campus.
- 5. Next, go back to each area and select the labels you want to print for the groups in these areas. More information on configuring labels can be found below.

# **Settings**

There are several settings that can be configured for the check-in type that control the behavior of check-in. While the default values are probably sufficient for most installations, you can change any of them to suit your particular needs. These are updated by selecting the Edit button on the Check-in Type. You get there from Admin Tools > Check-in Configuration.

**Editing Settings** 

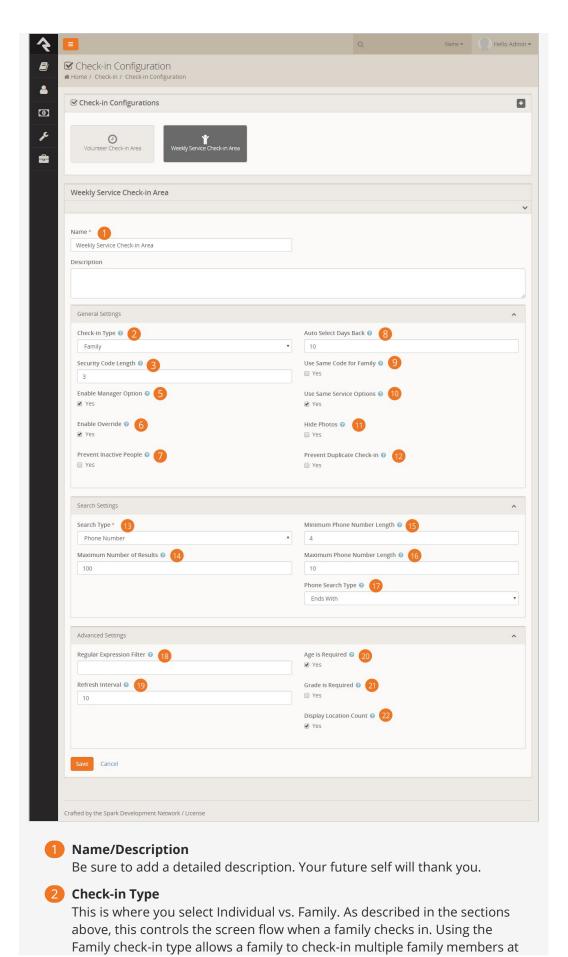

one time.

## Security Code Length

If you want your labels to have a longer security code, you can enter a different number here (we wouldn't recommend using codes shorter than 3 characters, as you would be limiting the number of available codes)

## **5** Enable Manager Option

By default the Welcome screen in check-in displays a gear that can be used by a manager to close/open rooms, override age limits, etc. If you don't want this to be available, unselect this option.

## 6 Enable Override

If the manager option is enabled, you can still turn off the ability to override age and grade constraints, by unselecting this option.

## Prevent Inactive People

Select this option if you do not want people who have an inactive record status to be able to check in.

## 8 Auto Select Days Back

This is the number of days back that Rock will look for a previous check-in when deciding whether a family member should be selected by default when using the Family check-in type.

## Use Same Code for Family

When using the Family check-in type, you can optionally have each family member's labels print with the same code by selecting this option.

## 10 Use Same Service Options

When using the Family check-in type users will be asked to select the area, group, location for each person and each service time they selected. If you would like families to only have to select these options once for each person (i.e. not for each service), select this option. When selected, Rock will automatically select the same area, group, and location for the other service times assuming the same options are available.

## 11 Hide Photos

By default the Family check-in type will display a person's photo next to their name. Select this option if you do not want any photos displayed.

## 12 Prevent Duplicate Check-in

Selecting this option will result in people not being allowed to check in during a particular service time if they have already checked into any group/location arealdy for that same time.

# 13 Search Type

Select how you'd like your families to search for their family (Phone Number, Name, Name & Phone, or Family Id). Remember, using anything besides Phone Number will require that a keyboard is available at each check-in kiosk. Also keep in mind that barcode scanning, RFID check-in and any other keyboard wedge technology is ready to use from the Welcome screen regardless of which option you choose here.

## 14 Maximum Number of Results

When searching for a family, this is the maximum number of families that will be returned.

## 15 Minimum Phone Number Length

User will be required to enter this many digits of their phone number before being able to search.

## 16 Maximum Phone Number Length

User won't be able to enter any more than this number of digits when searching.

## 17 Phone Search Type

When searching for families with a matching phone number, you can elect for Rock to search for phone numbers that end with the digits that were entered, or search for any phone numbers that contains those digits (anywhere in the number). The best choice probably depends on the size of your database. If you are a large organization with tens of thousands of phone numbers, you probably want to use the "ends with" option. This will require that your users know they need to enter the last digits of their phone number.

## 18 Regular Expression Filter

This is an advanced setting that can be used to remove any special characters from the search string before using it to search the database. This would only be needed if your kiosks have a keyboard that can be used to enter special characters.

## 19 Refresh Interval

The frequency (in seconds) that the kiosks should check for any updated configurations (i.e., closing a room).

## 20 Age is Required

If a family member doesn't have a birthday (i.e., age) should they still be able to check-in to group types and groups that have an age restriction?

## 21 Grade is Required

If a family member doesn't have a graduation date (i.e., grade) should they still be able to check in to group types and groups that have a grade restriction?

## 22 Display Location Count

When the Location Selection screen is displayed for families to choose a location to check a family member into, should that location include the current count of how many people have already checked into that location?

## Location Schedules

Now that we have many of the details covered, we can schedule the locations and their availability. This allows you to configure the check-in to only allow certain rooms to be used at specific times.

- 1. First head to Admin Tools > Check-in > Check-in Configuration.
- 2. Select the Schedule button in lower right corner of the check-in type.
- 3. Now you'll see a large grid. Each combination of location/group will have a row, while each possible schedule time will have a column. To make configuration easier, you may wish to filter the locations by a specific campus or building.

4. Check the check box for each schedule time when you wish to allow check-in for the specific location/group.

5. Don't forget to click the Save button at the bottom of the screen.

# **All About Labels**

Out-of-the-box, Rock comes with a standard set of labels for use with check-in. There are two different types of labels: plain-text and icon-based. The icon-based labels, while more attractive, require that you install a specific font on each of your printers. This really isn't hard (we walk you through it below), but some organizations may want to keep it simple and stick with the plain-text labels. Each of these labels is discussed below, with some notes on their usage.

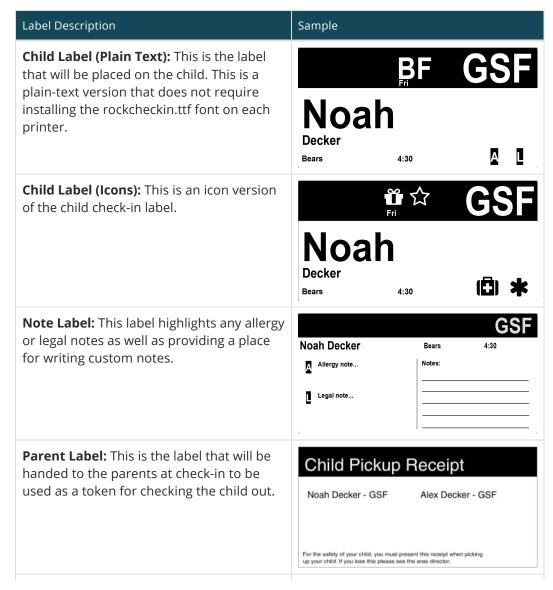

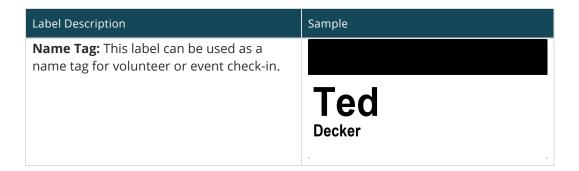

### A Note On First Visit

The first visit check-in flag will display if it's the child's first time checking into a group of any type. The flag does not look at the 'First Visit' person attribute, instead it solely uses group attendance data.

### **Settings**

There are a few things you can configure for labels. The default values are probably sufficient for most installations, but you can change any of them to suit your particular needs. You get there from Admin Tools > Check-In > Check-in Labels and then select the label you would like to edit.

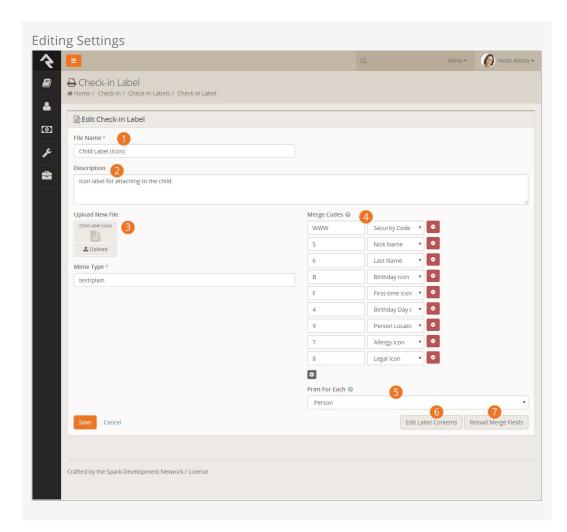

Name

A unique name for the label.

2 Description

A description of the label.

**3** File/Mime Type

This is where you would upload a new label file. The Creating Custom Labels section below gives an overview of how to create these files.

Merge Codes

The merge codes are used to map fields on the label to data that is printed on the label. Again, the Creating Custom Labels section below describes how to set up merge codes for your labels.

6 Print For Each

When using the Family check-in type, multiple family members can be checked in at the same time and each family member could be checking into a different location for each service time. Because of this, labels can be configured to print once per family, person, or location. By default, the Parent Label will print once per family, the Child Label will print once per person, and the Note Label will print once per location.

6 Edit Label Contents

This button allows you to edit the contents of the label. This is for advanced users who are able to edit the label in it's native ZPL format. If you're just getting started you'll want to use the ZebraDesigner to modify your labels. We'll show this editor in the next section.

Reload Merge Fields

Pressing this button will reparse your label looking for updated merge fields.

### **Label Editor**

The label editor is for advanced users who are able to edit the label in its native ZPL format. If you're just getting started you'll want to use the ZebraDesigner to modify your labels.

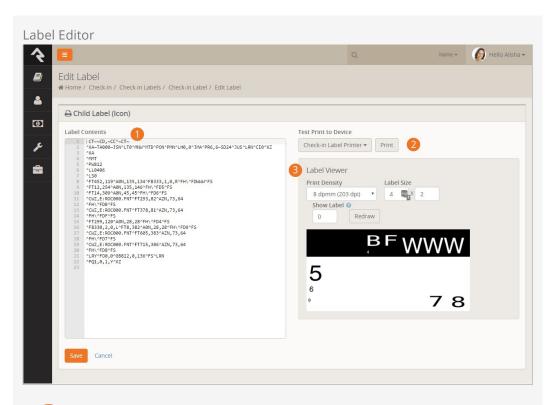

### **1** Label Contents

The contents editor shows the raw ZPL of your label. If you're comfortable with the ZPL language you can edit the file and save it back to the database.

### 2 Test Print To Device

This section of the editor allows you to print the label to the selected printer device.

### 3 Label Viewer

The label viewer allows you to see what your label will look like using the Labelary website. Note that this is not an exact representation of how it will print, so do a final print before you're done.

## **Kiosks**

Kiosks are the devices used to complete the check-in process. Setting up kiosks allows you to customize the configuration of check-in for a specific device or set of devices. This is helpful if, for example, you have a set of kiosks in your youth area and only want them used for the services in that area.

The two main configuration points for the kiosk are:

- 1. **Locations:** Kiosks are assigned to allow check-in for selected locations.
- 2. **Printing:** Kiosks also help manage how and where printing takes place. See the Printing section for more options for label printing.

### **Configuring Kiosks**

You can manage your check-in kiosks under Admin Tools > Check-in Configuration > Devices . Keep in mind that Rock supports multiple types of devices. Check-in kiosks are just one type. (Printers are also configured here.)

When the check-in system starts up, it shows a list of kiosks so the attendant can select which kiosk configuration to use.

It's also helpful to know that when you define a check-in kiosk configuration, it can be used on multiple physical machines at the same time. This means that when you define a check-in kiosk for use in your youth building, that definition can be used for each check-in computer in that area. Think of these configuration definitions as kiosk templates, not physical machines.

Whether you are adding a new kiosk or editing an existing one, you'll use the screen below to manage the configuration.

Kiosk Configuration

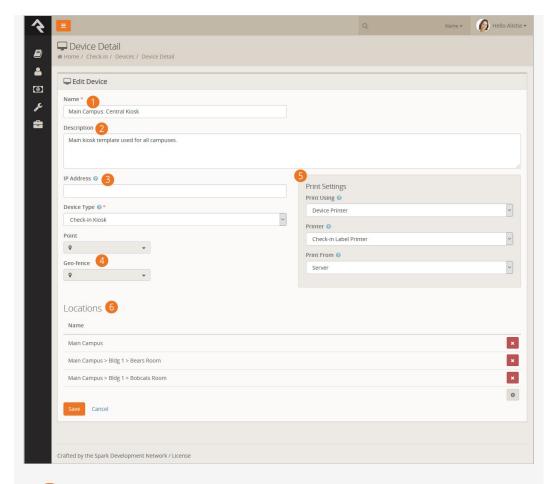

1 Name

The name is used at check-in startup to select the configuration to use for that session.

2 Description

A brief description documents the details of the configuration.

IP Address

This field is not currently implemented for check-in kiosks but other devices such as printers also use it.

Point/Geo-fence

This allows you to define the latitude/longitude and geo-fence of the kiosk device. This is currently not used by the kiosk device type but will be used in the future to support applications such as cellphone based check-in.

6 Print Settings

These three settings define how printing will work. Be sure to read more in the Printing section.

- a. **Print Using:** Tells the kiosk how to determine which printer to use.
  - i. **Device Printer:** Uses the printer defined in the Printer setting below
  - ii. **Location Printer:** Uses the printer defined for the location
  - iii. **Group Type:** Uses the print logic defined by the group type
- b. **Printer:** If you selected *Device Printer* above, you will need to select a printer to print to.
- c. **Print From:** While the previous two settings helped define where to print *to*, this setting determines where to print *from*.

- i. Client: This is the best option, but it assumes that you will be using the iPad application or Windows application. If you are running the check-in inside a web-browser you won't be able to print from the client.
- ii. **Server:** With this option, the printing will be done from the web server. This requires the web server to be on the same network as the printer. If you are hosting Rock on an external webhost, printing from the server will not be an option.

### **6** Locations

This setting allows you to define which locations the kiosk is serving. This will limit the location options that are displayed to the guest. For centralized check-in you will want to enable all locations. Since locations are hierarchical in nature (they have parent and child locations), you can select a parent location and all of its children will also be automatically selected.

# Locations

Locations configure where individuals can check in. Think of them like buildings or rooms for your check-in. Locations are tied to check-in groups and enabled through schedules. Let's take a look at an example to see how they work.

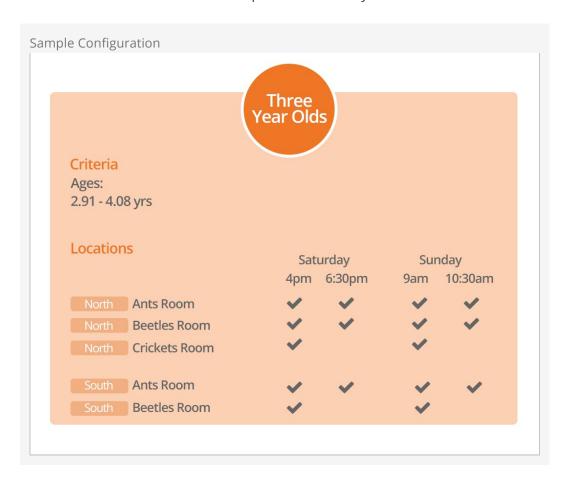

The diagram above shows a configuration for a large church's *Three Year Olds* check-in group. As you can see, the church has two campuses it calls *North* and *South* and each of these campuses has multiple locations (aka, rooms) for their three-year-olds. Based on attendance patterns, all of these rooms are not needed during all services. In this configuration, the *Crickets Room* is not set up to be used during the second service of the day.

### **Editing Locations**

Locations are edited under Admin Tools > Check-in Configuration > Named Locations .

Locations are hierarchical in nature, so build them out to match the structure of your buildings. A configuration from the diagram above is show below.

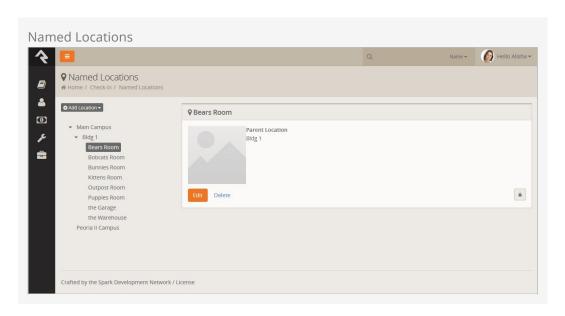

### **Scheduling Locations**

Scheduling when locations are going to be used is configured under Admin Tools > Check-in > Check-in Configuration > Schedules .

### **Opening / Closing Locations**

We've seen how you can enable or disable a location based on a schedule. Each location also has an open/closed state. Say for instance you want the *Bears Room* to be used for your 9:00 am service, but need to be able to close it if it reaches capacity. Once it reaches capacity, you can close the room from the *Check-in Manager* (more info on this below) and it will no longer be available as an option for check-in.

### **Location Thresholds**

In addition to simply opening and closing rooms manually, you can also configure locations to have threshold limits for the number of people that can be checked into the location at once. These limits are evaluated during check-in and once they are reached, the location will automatically stop being available as an option for people to check into.

- 1. **Threshold:** If this number is reached, check-in will not allow people to check in to the location unless a manager overrides the threshold number.
- 2. **Threshold (Absolute):** Once this number is reached, the check-in will absolutely not allow people to check in to the location at all, ever... even if a manager attempts to override the threshold number.

# **Printing**

As we mentioned in the Welcome section, Rock's check-in is very flexible. That is especially true when it comes to printing. What printer you print to and where the printing takes place (client or server) is completely customizable. While this is very powerful, it can be a bit confusing. To help get you started, we have outlined a simple approach that should work for most organizations. We'll also dive a little deeper for those who want more options.

### A Simple Approach to Printing

The recommended approach to printing is to always print from the client using the printer defined on the client. While this is a simple approach, it should meet the needs of most organizations.

- We recommend that you use either the iPad or Windows client for running the check-in.
- On your check-in kiosk configuration set the *Print Using* setting to *Device*, leave the *Printer* setting blank and choose *Client* for the *Print From* setting. See the *Kiosk* section for more on these settings.
- Configure the iPad/Windows application to print to a specific printer.

### **Diving Deeper Into Printing**

Ok, so the simple approach doesn't work. Never fear, we have many more options for you. When we break down the printing process, there are two bits of information that need to be determined: where to print and how to print. Let's look at each in detail.

### Where to Print

The flowchart below breaks down the logic of how Rock determines where to print the check-in labels.

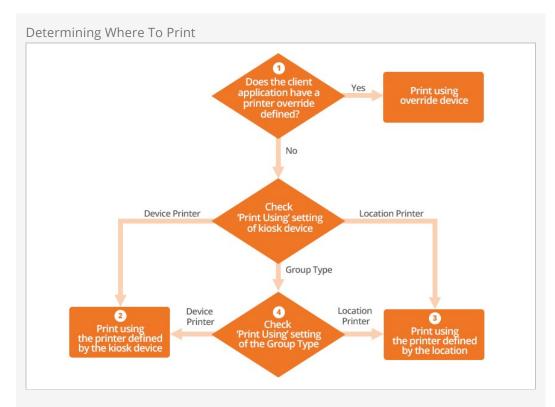

- 1 If using the iPad or Windows application, you can set a printer override that diverts all printing to the printer you define on the client.
- 2 If the kiosk device's *Print Using* is set to *Device Printer*, the printer defined by the kiosk device will be used. These settings can be found under Admin Tools > Check-in Configuration > Devices.
- 3 If the *Print Using* is set to *Location*, then the printer defined by the group's location will be used. The location's printer is defined under Admin Tools > Check-in Configuration > Named Locations.
- Finally, if the *Print Using* is set to *Group Type*, then the *Print Using* setting of the Group Type will be considered. This setting can be configured to get the print device from the Location or the Kiosk Device. This is set under

  [Admin Tools > General Settings > Group Types].

### **Quick Shortcut:**

This may seem a bit complex. You might be wondering why all this is needed. If you want to get creative, these features will allow you to customize label printing so that some groups print at the device and other groups print inside the actual room. Remember to keep it simple. You can define the printer on the kiosk and forget the chart above. It'll be there when you need it.

### How to Print

Determining *how* to print is much easier than figuring out *where* to print. You can print either from the server or the client. This is determined on the kiosk configuration under

Admin Tools > Check-in Configuration > Devices . But wait, there are a couple of considerations for each of these options:

- **Client:** To be able to print from the client you must use either the iPad or Windows applications. This is the method you will use when your Rock server is hosted externally.
- **Server:** To print from the server you must be sure that the server is on the same network as the printers (or more accurately, the server must be able to route IP to the printers). If you are hosting Rock externally, you won't be able to print from the server unless you do something crazy like a VPN between your hosted server and local printers. And you're not crazy.

### Label Size?

Before you get too far into printing labels, we should probably mention that the *size* of the default labels that ship with Rock is 4 x 2 inches. If you plan on using the built-in labels, this is the size you should purchase.

You can of course create your own labels to work on any size stock you choose (as often happens when switching from another system and you already have a bunch of, say, 3 x 2 stock) but more about that in the Creating Custom Labels section.

# Allergies and Legal Notes

Watching over someone else's child is a big responsibility and knowing specific details about a child's allergies or legal situations is especially important. Rock lets you easily set these details on a child's record and have them displayed at check-in. Here's how.

### **Setting Allergy and Legal Notes**

To set an allergy or legal note on a child' record, first bring up their *Person Profile* page in Rock and click on the *Extended Attributes* tab. There you will see a section of attributes labeled *Childhood Information*. Click the ricon to edit the values for allergies and legal attributes.

### Note To Self:

The text you enter for these attributes will print on the child's note label (see below), so keep the message short and appropriate for volunteers to view.

### Viewing Notes at Check-In

The notes you enter above will be displayed at check-in in two ways.

On the *Child Label* you'll see a notation that the child has an allergy or legal note in the system. Depending on the label used, the notation will be in the form of a letter ("A" for Allergy or "L" for Legal) or an icon. This label will be worn by the child and does not show the details of the allergy or legal note, for privacy reasons.

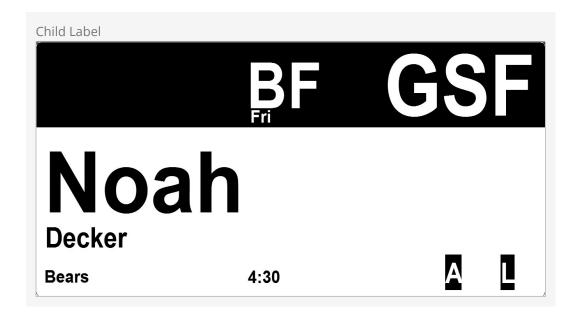

The note label will print the complete note entered above for the benefit of the volunteer assisting with child check-in.

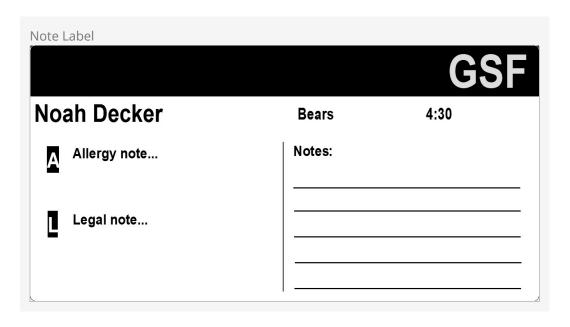

# **Ability Levels**

We've already seen that you can filter groups by age ranges and grades. There's one more criterion you can use: ability levels. It's common for infants and preschoolers to stay in certain rooms until they achieve a special milestone activity such as crawling or potty-training. Rock can help you track and select these levels within the check-in process. Let's see how it works.

Ability Level Walkthrough

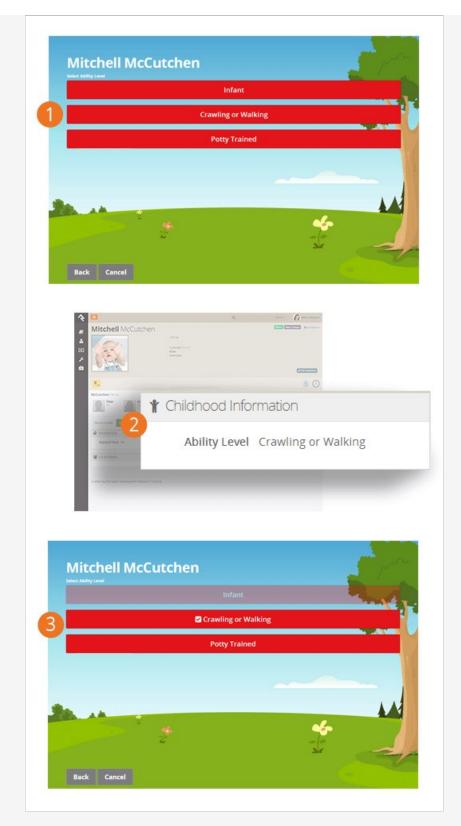

1 Initial Level Set

The first time a child who matches the age range of ability levels checks in they will be asked which ability level they meet.

2 Ability Level Set
When the parent selects the ability level for their child it will be stored in the Ability Level person attribute on their Person Profile. Feel free to

update their level here if needed in the future.

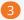

### Subsequent Check-Ins

Future check-ins will display their current ability and fade out previous levels. Parents can update the setting at any time. They can even select from the previous levels if needed.

### How Ability Levels Are Stored

Ability levels are simply a person attribute that can be used as a filter to select a checkin group. If you go to the Extended Attributes tab of a Person Profile page, you'll see the Ability Level attribute in the Childhood Information section. This is the attribute that will be considered when filtering groups. Rock comes with three ability levels configured: Infant, Crawling or Walking and Potty-Trained. You saw in the walkthrough above that an individual, or more likely their parents, could update this ability level during each check-in. You can also change the ability level behind the scenes on the Person Profile page.

### **Configuring Ability Levels**

Not all check-in groups care about ability levels. Once you leave the preschool area they aren't that useful. (Imagine the responses you'd get if you asked high school students if they were potty-trained!) To enable ability levels, first you need to set your check-in area (the default configuration is Nursery) to inherit from Check-in by Ability Level under Admin Tools > Check-in > Check-in Configuration > Areas and Groups . This will tell all the groups in this area that they can define an ability level.

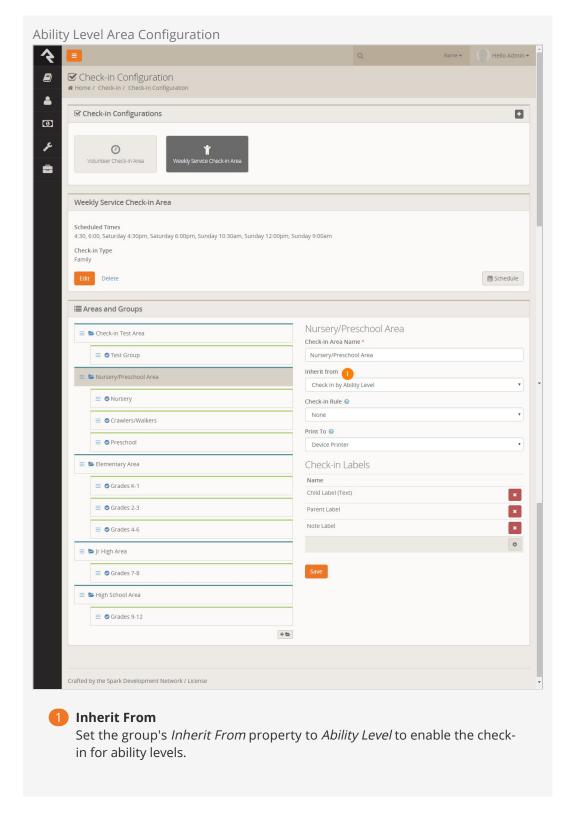

Once an area has been configured to inherit from *Check-in by Ability Level* you'll see that the groups assigned to that area now have an *Ability Level* setting. This will be the filter that is used to present options to the individual during check-in.

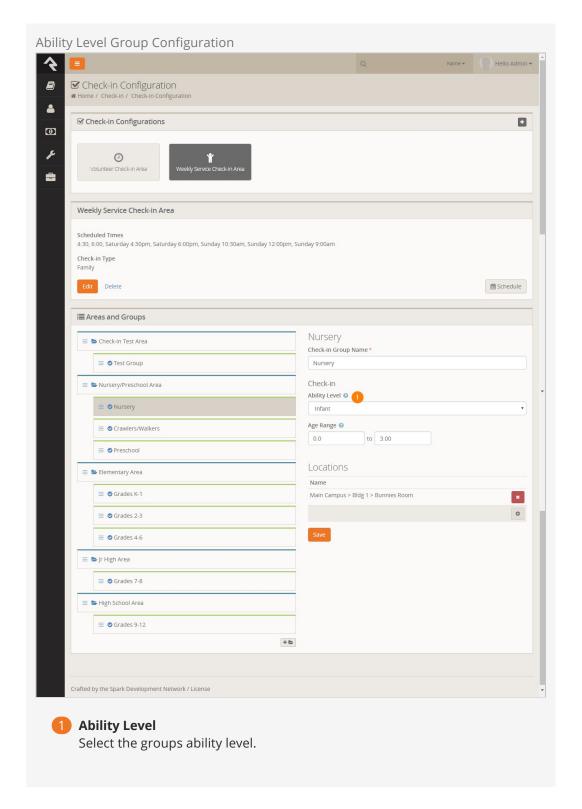

### When Ability Levels Are Shown

Due to the potential awkwardness of the ability level selection with older children you might be wondering when the selection screen is shown. This screen is only shown when the following criteria are met:

1. The kiosk is configured to check-in for an area that inherits from *Check-in Ability Levels* 

2. The individual being checked in matches the age ranges of the groups with ability levels.

### **Adding Ability Levels**

Adding additional ability levels is a simple process. But you should refrain from adding too many levels because it can confuse your guests. To edit or add levels simply edit the *Ability Level Defined Type* Admin Tools > Check-in > Ability Levels.

### Note:

The order of the levels is very important. The order that they are shown in the Defined Type is the order they will be displayed on the check-in screens.

# First Time Registration

When new people show up for the first time, you'll need to enter them into the system before they can check in. The best way to enter these families is under People > New Family.

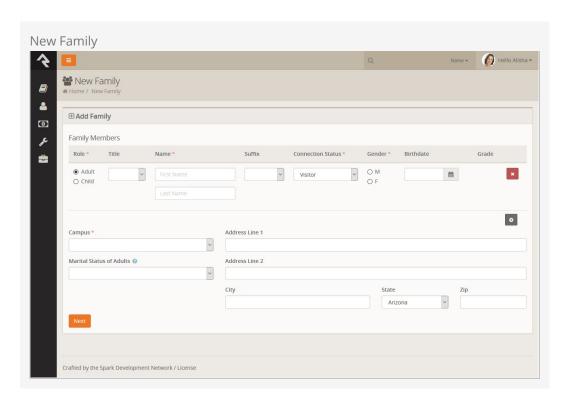

If you are using a paper registration card and entering the data into the system, keep in mind you don't need to enter all of the data right away. You only need to enter these six key points to get started:

- Parents' names
- Children's names
- Children's birth dates
- Children's grades (if in grade school)
- Phone numbers
- Allergies and legal notes

You can enter other contact information like addresses and emails later. This really helps speed up the registration process for first time guests.

### Important:

It's critical that you enter a child's birthdate before the family attempts to check in. Without a birthdate none of the age filters will work. Also, if you've configured your check-in groups to filter on grade, it's highly recommended that you enter those right away. If you don't, it will fall back to using age, but the grade is usually a better (read: narrower) filter.

### Self-Service Coming Soon:

The New Family screen does not allow you to enter phone numbers and allergy/legal notes. This must be done on the Person Profile screen. We hope to add specific registration screens soon to streamline the entry process and even allow a self-service capability. Stay tuned.

# Check-In Manager

It's critical for growing organizations to be able to view check-in data in real-time and react by opening and closing locations in response. Rock provides a check-in management site that gives your staff a dashboard of live check-in data and lets them respond to needs as they occur in real-time.

The check-in manager can be loaded from the address http://[your-rock-server]/checkinmanager. On this initial screen you'll be asked to select a check-in configuration type.

### Check-in Manager

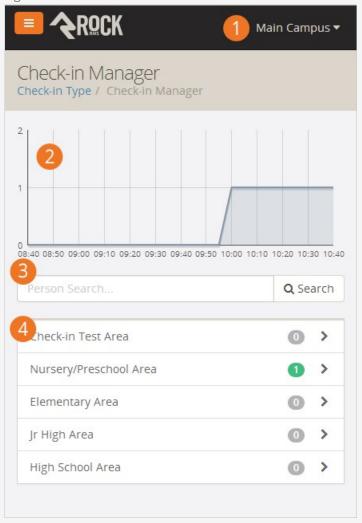

- 1 Campus Selector
  Selects the campus for the data view.
- 2 Attendance Chart

Shows real-time check-in counts for the last two hours. On the home screen the count is for all of the areas and groups defined for the check-in configuration type selected. As you drill down through the areas and groups, the counts will reflect the area or group selected.

3 Person Search

Allows you to search for a specific person and view their recent check-in information.

4 Check-in Areas

A list of check-in areas with counts. Selecting one of these will drill down to show sub-areas and groups.

# Check-in Manager Check-in Manager Check-

- 1 The check-in manager home screen as shown above.
- 2 This is where you drill-down to view groups under the Nursery/Preschool area.
- 3 This screen lists the locations under the Crawlers/Walkers group. From here you can open or close the location.
- 4 The details of the Kittens room. From this screen you can also open or close the room and even see all the children checked into the location. You'll also notice a 'Cancel Check-out' button next to each name. This is useful if you need to remove a child from a room.

### Closing a Room:

When you close a room using the check-in manager it can take several seconds for the room to show closed on the kiosks, depending on the Refresh Interval setting of the current check-in configuration. If your kiosks aren't reacting fast enough to room closures, it could be that you have the Refresh Interval set too high.

Searching for Individuals

# Check-in Manager Search Person Profile Check-in Manager Check-in Manager Check-in Manager Check-in Manager Check-in Manager Check-in Manager Check-in Manager Check-in Manager Check-in Manager Person Profile Check-in Manager Person Profile Check-in Manager Alex Decker Check-in Manager Alex Decker Check-in Manager Person Profile Check-in Manager Person Profile Check-in Manager Perso

- 1 Shows a list of matching individual search results. Next to the name is the last time the individual checked into a group in this check-in configuration type.
- Selecting an individual will show their most recent check-in dates. It will also show a list of family members and phone numbers tied to the individual.
- 3 In this case, selecting a parent allows us to get their contact information in a snap. Clicking their phone number will even dial your cell phone for you!

# **Device Manager**

While you can manage many aspects of a kiosk device from the *Check-in Manager* you can also mange the device from the actual kiosk. Below we'll discuss the various capabilities of these features.

### Logging In

To access the Device Kiosk simply press the gear icon at the bottom right of the main check-in screen. This will bring up the screen below.

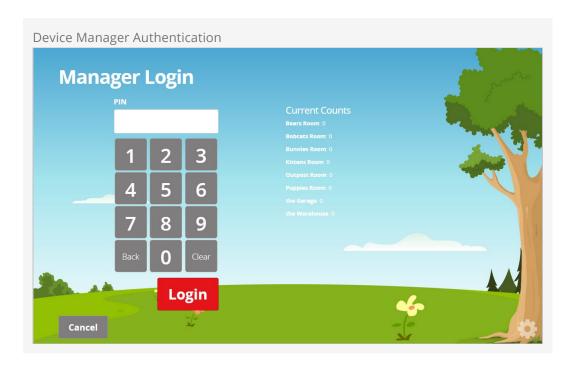

From this screen you can get a quick view of the counts for rooms configured to this kiosk. You can also enter your PIN to access the device manager.

### Setting a PIN

To set a PIN, go to the *Security* tab on a person's Profile and add a new User Account. Choose *PIN Authentication* for the Authentication Provider, and enter the desired PIN as the User Name.

### **Device Manager**

Once you're in the device manager you will see the screen below. This screen allows you to open/close rooms that have been configured for this kiosk. It also allows you to *Override* a child. This simply means that you can check-in a child to a room without considering the rooms age or grade ranges. When you select the *Override* button you will see the standard *Search* screen. Everything will operate the same, but the rooms configured age and grade ranges will be ignored.

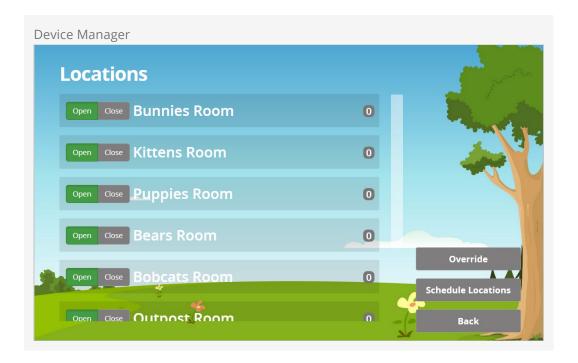

### **Schedule Locations**

From the main screen above you can also choose the *Schedule Locations* button. This screen allows you to alter the room schedules. This is normally done in the Rock Admin screens ( Admin Tools > Check-in > Check-in Configuration > Schedules) but you can also enable / disable the schedules for the kiosks configured rooms here too.

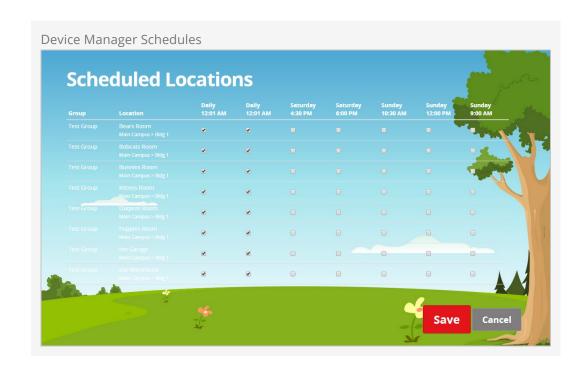

# **Attendance Analytics**

While there are a number of ways to access attendance data using Data Views and SQL reports, Rock also provides powerful analytics capabilities that you can access from Tools > Reporting > Attendance Analytics . This powerful tool should be able to answer any question you throw at it. Let's see what's possible.

This block operates in two modes: Chart and Attendees.

### **Chart Mode**

When in chart mode, the analytics block will report back the count of the attendees who match the criteria you've provided. This is great when you're looking for numbers for a specific weekend or viewing attendance over time.

Chart Mode

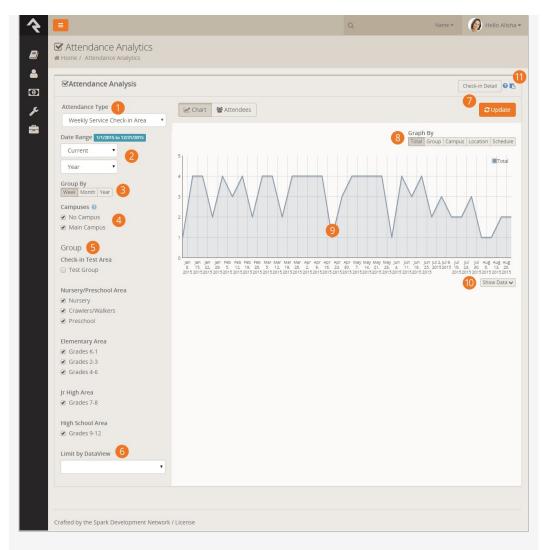

### **1** Attendance Type

The first step you must do is to select the type of attendance that you'd like to report. Most often you'll probably be interested in check-in data so select *Weekend Service Check-in Area*.

### 2 Date Range

The most important criteria you will provide is the date range. This date range picker is very powerful and allows you to select many different types of date ranges. To help reduce confusion, the label above it shows the exact dates that are currently being used for the filter.

### Group By Setting

This determines how the attendance data should be grouped for the graph. Typically, this will be by week, but you may want to get a monthly or yearly graph too.

### 4 Campuses

If your church has multiple campuses, you can select the one you're currently interested in.

### Groups

Next you can filter which check-in groups (usually age ranges) you'd like to view in your analysis.

6 Limit By Data View

This is an advanced setting that allows you to apply even more filter options to your criteria. For instance, let's say you only want to report on *girls*. You could easily make a data view with this gender filter and use it here to only show girls.

### **O** Update

Since the block has to crunch through a ton of data to show its results, the graph will only refresh when you process the <code>update</code> button.

### 8 Graph By

Sometimes you may want to only see one series on your graph (the *Total* option) but other times you'd like to see multiple series. This setting allows you to configure what types of series you'd like displayed.

### Graph

Yep...this is the graph.

### 10 Show Data

Sometimes you want a pretty picture, other times you need raw data. The good news is that you can have both!

### 11 Copy Link

Did you configure the attendance analytics block to provide the perfect snapshot of your attendance? Want to share that with a colleague? The *Copy Link* button lets you do exactly that.

### Attendee Mode

Now that you see how you can see how to get numbers, let's look at how you can see the individuals who make up those numbers. Clicking the Attendees button will hide the graph and show you the individuals behind the data.

Much of the block works in the same way as the graph mode, but here are a few of the differences.

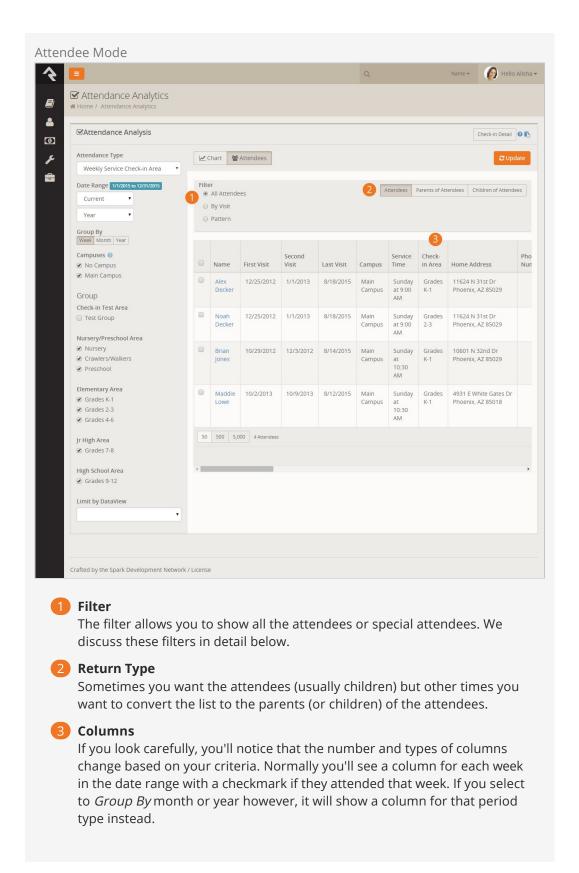

### **Filters**

### By Visit

Many times you'll want to filter out only the first-time visitors. That's easy! Just use the *By Visit* filter. You can select from the first to fifth visits.

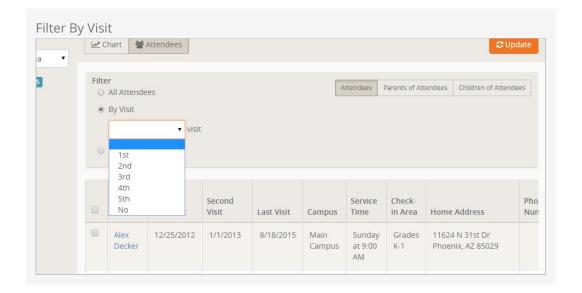

Note that the date range is important to this filter. It will show anyone who has had a first visit during the provided range.

You'll also notice a *No* visit option at the end. This will show members of the selected groups that did not attend at all during the selected date range. Keep in mind though that children are not members of most weekend service groups. This option is more for small groups or service groups that children are members of.

### Ministry Idea:

Hopefully you're already seeing that this filter provides an easy way to send emails or letters to parents of first-time visitors.

### Pattern

Perhaps you want to find kids who have stopped coming or maybe who come often. The pattern filter can help with either case.

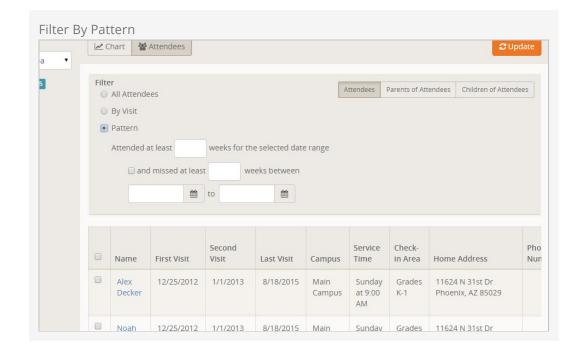

As you can see, you can filter by certain attendance and non-attendance patterns.

### **Final Pieces**

We have a couple of final items to mention, both of which can be found at the top of the block.

#### Check-In Detail

This button will take you to the attendance data that drives the analytics. This allows you to edit the data.

### Help

We've provided a lot of built-in help to this block to assist you in remembering all of these details. When in doubt, open this panel up.

Configuring Attendance Analytics for Other Group Types

You can configure the attendance analytics block to service other type of check-in scenarios. When configuring this keep in mind two things:

- There is a block setting to determine which group type to use for the analytics.
- Ensure that the group type you select is the top-level group type that contains the groups you wish to report on.

### **Printers**

Rock's check-in requires the use of specific Zebra printers. Rock has been tested on the following models:

- 1. **GX420d / GK420d** These are defacto standard desktop printers used in countless check-in systems.
- 2. **QLn series** These are battery powered mobile printers for specialized applications (read: you need to walk around with it).
- 3. **LP2844-Z** These oldies but goodies have been replaced with newer models, but if you still have them, they should work. Oh, and the 'Z' in the name is really important, as a plain-old LP2844 doesn't talk ZPL, which is necessary for Rock.
- 4. **ZD500** This model is more expensive than the others but comes equipped with support for the newer a/n 5Ghz wireless standards, which we discuss below.
- 5. **TSC TTP-245C** While not a Zebra printer, we're including it here because we know it works. We don't recommend buying this printer over a Zebra (they're not as reliable), but again, if you happen to have them they should work.

While it's possible that other Zebra models could work (technically any printer that supports printing via ZPL should work) we've only tested with the models above.

We recommend that when purchasing these Zebra printers, you get ones with built-in Ethernet ports. This allows you to print from either the server or the iPad application. If you currently have models that do not have Ethernet ports, you can make them work but you will need to use the Windows client to enable printing via USB, or enter into the land of wireless print servers...

### What's That About WiFi?:

While using a printer with an Ethernet port is always the most reliable option, there may be situations where you need a wireless printer: when you want a truly mobile (walk around) experience, when "mobile" kiosks get moved around the facility, or when there's just no option for wired Ethernet where you want the kiosk to sit.

Unfortunately, the state of wifi in printers today is... not great. The Zebra GK/GX models are most popular, but their wifi option uses the ancient 802.11b/g standard which *should be avoided in modern wifi networks*. Seriously, do not implement anything new that uses 802.11b/g. Your network admin will thank you. That leaves us with the aformentioned QLn series, or the high-end ZD500, both of which support more modern 802.11a/n standards. Most importantly, these two models are "dual band", which means they can operate in both the 2.4GHz and 5GHz bands, making them much more flexbile and reliable on modern wifi networks.

There is another option to consider: a wireless print server connected to a USB printer. Through extensive testing, we have found that a great working combination is an Apple Airport Express unit (also dual band wifi) acting as a wireless print server connected to a USB GK/GX420d. In such a setup, Rock prints to the IP address of the Airport, which then sends the job on to the USB printer. It's fast and remarkably reliable, assuming you have a great wifi infrastructure and not a \$20 cheap access point. It's possible there are other wireless print server / printer combos that work just as well, but we've found that these things can be *really* picky and there's far more that *doesn't* work well together than does. This particular combo is known to work very well. These are advanced configurations that will likely involve the coordination of your IT staff (or at least a geeky friend) to get set up properly, but we just wanted you to know it's possible.

### Other Printer Vendors:

While we may add support for other print vendors in the future, we currently support only Zebras. Based on our long experience with check-in systems, we feel that they are the best option. While purchase price can be more expensive than other makes, you'll find that their total cost of ownership will be less over time. Zebras are built to last for many years and their labels can be purchased for much less than other vendors. (The difference in labels alone can make up for the difference in printer price in less than one year.)

### **Defining Printers in Rock**

#### For Simplified Printing:

If you are using the simplified printer setup where you are printing from the client and specifying the printer in the iPad or Windows application, you do not need to define the printers in Rock.

To add printers in Rock for selection when configuring locations, group-types or kiosks, follow the steps below:

- 1. Navigate to the Devices page under Admin Tools > Check-in Configuration > Devices .
- 2. Select a printer device to edit or add a new printer.
- 3. From the device details screen:
  - a. Give your printer a name.
  - b. Provide the IP address for your printer.
  - c. Select the device type of Printer.

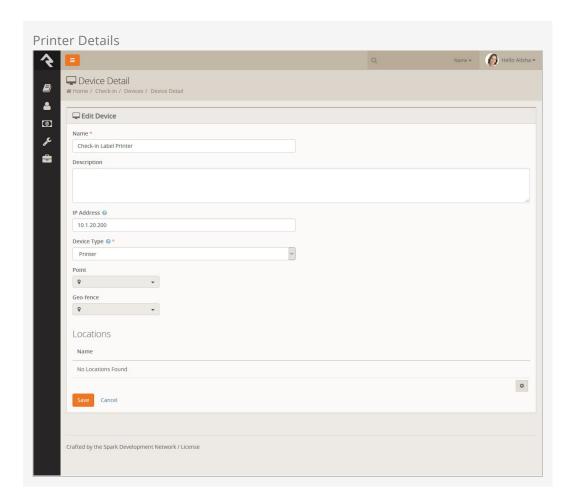

Now that your printers are defined, you can configure them to be used on either locations Admin Settings > Check-in Configuration > Named Locations Or kiosks Admin Settings > Check-in Configuration > Devices ].

# **Check-In Relationships**

There will be times when you'll want to allow individuals outside of a family to check in children. To make this easy, Rock allows you to add relationships between individuals.

## **Known Relationships**

From a *Person Profile* page, you can define *Known Relationships*. The *Allow Check In* relationship allows you to grant check-in rights to a person outside of a child's immediate family.

To add a known relationship to an individual, complete the following steps:

- 1. Go to the *Person Profile* page for the child.
- 2. Click the [+] button on the *Known Relationship* block.
- 3. Select the Relationship Type of Allow Check-in by.
- 4. Select the person who should be allowed to check the child in.
- 5. Click the Save button.

After following these steps, anyone in the family of the person you selected will be allowed to check in the child.

## Adding Check-In Abilities to Other Known Relationships

Rock ships with several other *Known Relationships* such as grandparent, step-parent, etc. Out-of-the-box these relationships do not have check-in rights applied to them. You can easily change that behavior though by following the steps below:

- 1. Navigate to Admin Tools > General Settings > Group Types > Known Relationships.
- 2. Select the role you would like to add check-in capabilities to.
- 3. Check the Can Check-in checkbox.
- 4. Click the save button on the role dialog and then save again on the *Group Type* screen.

# **Check-In Kiosk Options**

The easiest way to run Rock's check-in system is to simply open a web browser on a desktop or tablet and navigate to http://[yourserver]/checkin. Rock also provides a native iPad application and Windows application. Let's explore the different strengths of these three platforms.

| Platform               | Print<br>From<br>Server | Local<br>Network<br>Printing | Local<br>USB<br>Printing | Notes                                                                                                    |
|------------------------|-------------------------|------------------------------|--------------------------|----------------------------------------------------------------------------------------------------|
| Browser-<br>Based      | X                       |                              |                          | The easiest method for running check-in, but all printing must be done from the server. (This will only work if your server is on the same network as the printers.)                                                                                                   |
| iPad<br>Application    | X                       | X                            |                          | This application is available for free from the Apple App Store. The application provides a simple tablet interface to the Rock check-in system. It also allows you to print directly from the iPad to a networked printer, allowing the server to be hosted remotely. |
| Windows<br>Application | X                       | Х                            | X                        | The Windows check-in application can be downloaded from Admin Tools > Power Tools > External Applications. This application allows you to print to a USB-connected printer as well as network-based printers.                                                          |

#### **Externally Hosted Servers:**

If your Rock server is hosted outside your organization, you will need to use either the iPad application or Windows application to enable local printing.

## iPad Application

While the normal check-in screens run really well in mobile Safari, we have created a native iPad application to host the check-in experience. This application can be downloaded for free from the Apple App Store. The application hosts the same Rock check-in screens hosted on your Rock server but also adds the ability to print straight from the iPad to your network-connected printers. The application can also cache the labels, which increases check-in performance.

#### Configuration

After installing the application from the App Store and running it for the first time, you'll be prompted to enter the address of the check-in pages you want to use for the application. For most organizations this address will be http://[your-rock-server]/checkin.

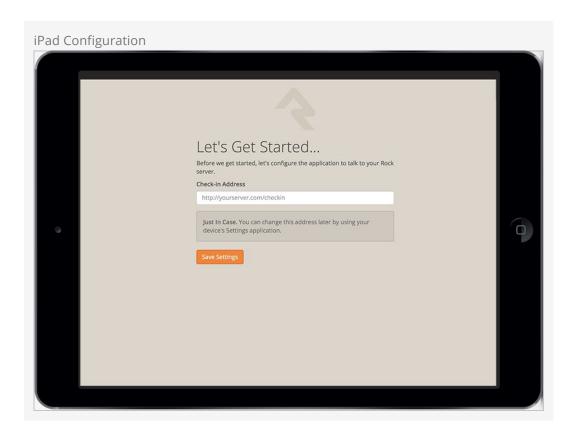

#### **Navigating Complex Configurations:**

Organizations with multiple check-in configurations might want to point to a simple navigation page that allows the user to select the check-in configuration on load.

Once you provide this address, all subsequent launches will load this address on startup. If you want to modify this address later, or access advanced configuration settings, you can select <code>Settings</code> on your iPad and scroll down to the <code>Rock Check-in</code> application settings. From there you can adjust the following configurations.

| Setting                      | Description                                                                                                    |
|------------------------------|----------------------------------------------------------------------------------------------------|
| Check-in<br>Address          | This is the initial page that will load when the application launches.                                           |
| Enabling<br>Label<br>Caching | This setting will cache the loading of check-in labels, which keeps them from being downloaded on each check-in. |

| Setting             | Description                                                                                                    |  |  |
|---------------------|----------------------------------------------------------------------------------------------------|--|--|
| Cache<br>Duration   | This setting determines how often the labels will be re-downloaded. The cache can also be expired by stopping the application and restarting. |  |  |
| Printer<br>Override | This setting has the effect of always printing from the iPad to the printer IP address you provide.                                           |  |  |

#### Note About iPad Restrictions:

It's not uncommon when using iPad kiosks to "lock down" the ipad as much as possible via the use of iPad Restrictions, to prevent users from changing the configuration or using it in a way that wasn't intended. We have discovered a minor issue in iOS 10 where restricting the use of Safari Browser prevents the Rock check-in app from working properly. (Check-in worked fine in iOS 9 and earlier.) So be aware that you won't be able to disable the use of Safari when running iOS 10 or newer if you want the Rock app to function.

#### **Windows Client**

If you're planning on running the check-in kiosk on a PC platform, the Windows Client provides a simple and powerful hosting experience. The client application can be downloaded from your Rock install under Admin Tools > Power Tools > External Applications .

#### Configuration

After running the setup application, you'll have a Rock Check-in icon in your Start Menu and desktop. When you launch the application you'll see the setting screen. Unlike the iPad application you'll see this screen on every launch, but the settings you select will be remembered for you. Below is a summary of these settings.

| First                        | Middle Initial                                                                                                    |
|------------------------------|----------------------------------------------------------------------------------------------------|
| Check-in<br>Address          | This is the initial page that will load when the application launches.                                                                                     |
| Enabling<br>Label<br>Caching | This setting will cache the loading of check-in labels, which keeps them from being downloaded on each check-in.                                           |
| Cache<br>Duration            | This determines how often the labels will be re-downloaded. The cache can also be expired by stopping the application and restarting.                      |
| Printer<br>Override          | This setting has the effect of always printing from the iPad to the printer IP address you provide.                                                        |
| Printer<br>List              | Under the <i>Printer Override</i> setting you will see a list of local printers configured in Windows. This allows you to print directly to a USB printer. |

#### Closing the Windows Client

After pressing the <code>start</code> button, the check-in application will load the initial check-in screen. When you are ready to exit, simply press in the upper left of the screen six times in three seconds to close the application. This will close the check-in application.

#### **URL Parameters**

By specifying additional parameters in the URL of the check-in site it's possible to pass additional information or override the default behavior of check-in. For example, if your check-in is located at examplechurch.com/checkin, you could use the url examplechurch.com/checkin/2/14/18,19 to load the kiosk with the id of 2, use the check-in configuration with an id of 14, and the group types with the id of 18 and 19. This is really useful if you have specific devices that only ever load the same configuration. It's also possible to override the theme by appending a ?theme parameter to the end of your address, for example examplechurch.com/checkin?theme=CheckinBlueCrystal. These parameters are configured using Routes, which you can learn more about in the Designing and Building Websites Using Rock guide.

## Going Deeper With Areas

We've already spent some time on areas in the earlier configuration but let's dig a little deeper. By now you know that areas are a way of categorizing your check-in groups. They also help to:

- Define which tags will be printed when checking into any of the groups assigned to the area.
- Provide configuration templates by setting the group type for the check-in groups. (More on this in a minute.)
- Structure attendance reporting.

#### **How Areas Assist With Configuration**

The check-in system is a rich pairing of Rock's workflow engine and groups system. Under the hood, *Areas* are really just *Group Types* while check-in groups are, well, *Groups*. Before continuing on with this section we highly recommend you stop and read the Rock Your Groups guide to get a solid background on Rock's group capabilities, paying special attention to the *Group Types* section. Don't worry we'll wait...

Now that you have a good understanding of groups and group types let's continue. Since check-in areas determine the group types for their groups, you can configure attributes for the groups by modifying the area group type. That's a mouthful, but it will make more sense when you look at the group types under Admin Tools > General Settings > Group Types. Here you'll see each of the areas you've defined using the check-in configuration screens. If you click on them you'll see some familiar attributes like Age Range and Grade Range. The check-in configuration screens are really a simplified group type and group editor especially designed for check-in. You could do all of the configuration using the normal group type editor and group viewer, but it would be much more difficult.

## **Using Group Type Inheritance**

Imagine what a pain it would be to have to add attributes like *Age Range* to every new check-in group you create. Make one typo and your check-in might break. That's where group type inheritance comes to your aid.

You'll notice that there are some pre-configured group types called *Check-in by Age*, *Check-in by Grade* and *Check-in by Ability Level*. You can probably guess by their names what each one does. If you're sharp (and we know that you are) you may have also noticed that these group types have a purpose defined as *Check-in Filter*. A group type's *Purpose* is really just a way of telling you what it's used for. In this case, giving a group

type the purpose of *Check-in Filter* helps Rock know when to show it on certain screens. Nothing magic, we promise.

Now you can start to see how check-in is knitted together behind the scenes. You might be asking, "I get the inheritance but what if I need a group to inherit from more than one group type?" Brilliant! We have that same problem, too. You might notice that groups like *Jr High* have a need for both the *Age Range* attribute AND the *Grade Range* attribute. But a group type can inherit from only one group type.

From your reading in the Rock Your Groups guide, you may remember the concept of group type hierarchies. In this case, both the *Check-in by Grade* and *Check-in by Ability Level* inherit from *Check-in by Age*. So areas that inherit from them get the attributes from both. This complicated behind-the-scenes concept really serves to keep things simple for you.

## Check-In Test Area

You may have noticed an area called *Check-in Test Area*. This area is used to help you test your kiosk configuration and label printing. Since most areas and groups are only configured to allow check-in during certain schedules, they aren't that helpful for testing. The *Check-in Test Area* is configured to be available all the time.

## **Themes**

Rock ships with three different check-in themes: one that has an outdoors/park feel, one that has an adventure look, and a blue-colored theme which can be used more for adult check-in types such as volunteer check-in.

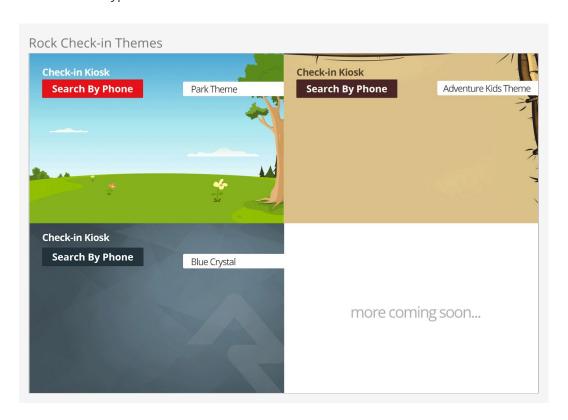

#### Change That Logo

The Rock logo on the Blue Crystal theme isn't there to promote Rock. It's there as a placeholder, giving you the option to add your own logo with one simple file change.

There are two ways to activate a theme:

- 1. You can select the theme to use during each check-in session on the check-in admin page that is displayed when you first start the check-in process at http://[your-rock-server]/checkin.
- 2. You can temporarily change the theme by appending '?theme=' in the address of

your browser on a check-in page. This is a good solution when you'd like to support multiple check-in themes with a simple configuration.

## **Creating New Themes**

While standard themes might work for many organizations, some may wish to create a custom theme. This is pretty simple if you have some web design experience. Follow the steps below:

- 1. Download our Photoshop PSD check-in theme design template from: http://storage.rockrms.com/resources/Check-in-Template-v1\_0\_0.psd
- 2. Edit this template by:
  - a. Changing the background to an image of your choosing. It should be a retinasized image ( $2696 \times 2048$ ).
  - b. Changing the colors on the assets (buttons, headers, etc.) to suit your needs and compliment your background colors.
  - c. Hiding the assets layer and saving the background to your desktop as background@2x.jpg.
  - d. Re-sizing the file to 50% and saving this to your desktop as background.jpg.
- 3. Go to the RockWeb\Themes\ folder on your server (or better yet development environment) and make the following edits:
  - a. Make a copy of the existing CheckinPark\ theme folder (along with its subfolders).
  - b. Overwrite the two background images in the \Assets\Images\ folder with the ones you created earlier.
  - c. Edit the \CSS\checkin-theme.less and change the fonts and colors of the named assets (the things you modified in the PSD) found in the *Variables* section of the file.
  - d. If you need additional styling, put your changes in the *Custom Overrides* section of the file.
  - e. Compile your Less into CSS.
- 4. Test your theme by appending '?theme=' to the address of one of your check-in pages.

# **Installing Fonts On Zebra Printers**

If you want to use custom fonts or icons instead of plain text on your labels, you'll need to install the necessary font files on each printer used for check-in. To get started, you'll need to install the Zebra Designer software. This is a free program that will help you manage your zebra printers and create labels. See the Creating Custom Labels chapter for more information on installing this software.

After installing the Zebra Designer software, follow the steps outlined in the video *Downloading fonts to the printer* found at:

https://www.zebra.com/content/dam/zebra/videos/en-us/software-tutorials/zd-pro/zd2-font-downloader-en.mp4/jcr:content/renditions/original

This tutorial will walk you through the process step by step. Be sure to pause the video as you go.

#### **Icon Fonts**

Rock has created a specific icon font just for check-in labels. You can download this font from: http://storage.rockrms.com/resources/rockcheckin.ttf. To install the font, open *Fonts* in Windows Control Panel and drag your downloaded rockcheckin.ttf into it.

This font applies specific FontAwesome icons to the same merge fields used by the plain-text labels. You can create a similar font file for your custom needs at: http://fontello.com/.

#### Timesaving Tip

Note that when using the Zebra Fonts and Graphics Downloader application, you will be given the option to either *Download all characters* or *Download selected characters*. It is important that you choose *Download Selected Characters*, then select the rockcheckin font with a 26pt size. (If the rockcheckin font doesn't show up in the list, it means you haven't copied it to your fonts directory on that machine.)

Go ahead and select all characters in the font. You never know when you might need a special icon on a future label! If you're wondering why you can't just choose *Download all characters* in the first place, it's because this option does NOT allow you to choose the size (26pt) and you will end up with a 100pt rock font in your printer, which is so big you'll be unable to position the icons correctly, and you'll waste a day or two figuring this out. Don't ask us how we know this. You're welcome.

## **Creating Custom Labels**

You can create your own labels for check-in with the free Zebra Designer software. Once you've created the labels, you can upload them to Rock and apply them to various check-in areas. Let's walk through that process step-by-step.

### Installing Zebra Designer

ZebraDesigner is a WYSIWYG design tool for designing ZPL formatted labels. While Zebra has several different versions of the software the free ZebraDesigner has everything you'll need to make labels.

#### Don't Go Pro:

The 'Pro' version doesn't have any additional features necessary for creating check-in labels. It only adds capabilities such as embedding RFID codes.

To install Zebra Designer, follow these steps:

- 1. Download the ZebraDesigner Software.
- 2. Run the setup, selecting all of the defaults.
- 3. Launch the application. The first time it's run, it will ask you to install a ZDesigner print driver. Select the Add Printer button to add this driver.
- 4. Walk through the wizard steps until you reach the Select Printer screen. Here, select the printer model you'll be working with. We use the GX 420d or the LP 2844-Z.
- 5. Next, you'll need to pick the port where the printer is attached. While it's easier to select a printer connected through USB, connecting to one via IP would allow it to also be used from Rock. To connect it via IP, first get the IP address of the printer (press and hold the feed button until it flashes once, then release. A network configuration label should be printed that lists the printer's IP.) Next, press the Add Port... button and type in the IP address in both the Port Name and IP Address Field. Finally, press OK. Select this new port and click Next.
- 6. Double check that the *Launch installation of Zebra Font Downloader Setup Wizard* is checked and click Next.
- 7. Walk through the setup wizard.
- 8. Congratulations! The ZebraDesigner is now installed. You should now be able to open the program, select a default label and print it to the printer you configured.

For more information, read the ZebraDesign User Guide.

#### **Creating Your First Basic Label**

Follow the steps below to create a simple check-in label. We'll talk about more advanced features in just a bit.

- 1. Open ZebraDesigner.
- 2. Create a new blank label by selecting File > New from the menu. You can skip the Select Stock screen if you'd like. (This option is to select the type of sticker you are using. Like selecting a paper weight/finish for a regular printer.) On the Page Size screen, enter the size of your labels (often 4x2). Select the print orientation of your label on the Label Layout screen. (It might seem counter-intuitive, but you need to select the portrait orientation. Trust us, we went through stacks of labels figuring this out.) Finally, enter your label canvas width (4x2) and click Finish. You should now have a blank label.
- 3. Add a text field to the label with the following:
  - a. Fixed text
  - b. Your church name
  - c. Font set to Zebra and sized to 18pt
- 4. Add an additional text field to the label with:
  - a. Variable text
  - b. Font 'Zebra 0' and sized to 24pt
  - c. Variable type Keyboard input from second screen
  - d. Prompt of *Nick Name*
  - e. Max size of 24
  - f. Value is required
  - g. Format is Alphanumeric
  - h. No prefix or suffix text
- 5. Print your label to the printer to see the result.
- 6. Save your label as a .lbl file for future edits.
- 7. When complete, create the ZPL file (which will export with the extension of .prn.) for the label by enabling *Print to File* on the print screen. When prompted for the variable data, enter the Rock merge field (in this case *NickName*). When you click Print, the save dialog will be displayed.
- 8. Open Rock *Check-in Label* page under Admin Tools > Check-in Configuration > Check-in Labels .
- 9. Add the check-in label. Once you upload the ZPL file (.prn) you should see the merge field opens with the text field you created. Link the *NickName* to the *Nick Name* merge field and delete the field that contains your church's name.

Your simple label is now ready to be used in Rock. To use it, follow the steps below:

- Open up the check-in configurator Admin Tools > Check-in Configuration > Check-in Configuration .
- 2. Determine the check-in configuration type you want to add it to (e.g., *Weekly Service Check-in Area*) and select the Groups / Locations button.
- 3. Expand the check-in area you want to add the new label to.
- 4. Click the [+] button to add the label.

5. Click the Save button to complete the configuration.

Your new label should now print at the completion of each check-in for that area.

#### Merge Fields

You might be wondering where that merge field came from and what others are available for your use. If so, we like the way you think! Merge fields are created as Defined Values under Admin Tools > Check-in > Label Merge Fields. There you will see all of the merge fields currently set up. Pretty much everything you see on the labels is a merge field. You'll also see that merge fields are simple fragments of Lava matched to a keyword.

For instance the Birthday Icon merge field is simply:

```
{% if Person.DaysToBirthday <= 7="" %}b{%="" endif="" %}="">
```

This liquid looks at the birthdate of the person checking in and if it's within seven days it prints the letter 'B' (or a birthday present icon).

You can see a list of all of the fields available for you to use in your Liquid by pressing the Show/Hide Merge Fields button of the defined type. Impressive, isn't it?

## Adding a Person Photo

If you need a photo in your nametag, you can use your newly-aquired custom label knowledge to make it happen. Just follow the steps below:

- 1. As described in the last section, add a new Label Merge Field with a value of *Person Photo* and a MergeField containing " [{ Person | ZebraPhoto }}".
- 2. While editing your custom label's ZPL file (.prn), add a new line with the keyword *PHOTO* as seen in this snippet.

```
...
^LL812.8
PHOTO
^XZ
...
```

3. Specify the X,Y placement of the photo in your label design file with the ^FO Field Origin command and a ^XG (Recall Graphic) name and extension with an exact value of "LOGO.PNG" as seen in this sample snippet:

```
...
^F025,68^XGE:L0G0.PNG,1,1^FS
...
```

4. Lastly, when you upload your new check-in label's ZPL file (.prn) into Rock, link the *PHOTO* to the *Person Photo* merge field.

The photo of the person checking in should now appear on the label nametag when they check in. You can find more details on the ZebraPhoto Lava filter described in the Person section of the Lava documentation.

#### **Best Practices and Lessons Learned**

Creating labels is easy using the ZebraDesigner software. Below are a few best practices to help you create the highest quality labels:

- When you're working with images, be sure to make the image the exact size you want on the label. (Do not stretch it larger or smaller.) The best way to achieve this is to create the label first in Photoshop. Set your Photoshop file to be the same size in inches as your label with a DPI of 203. If you adjust the image size in the Zebra Designer you'll get a bad case of the jaggies (a pixelated look).
- Only use embedded printer fonts. These fonts are noted with a small printer icon in the ZebraDesigner font picker. If you would like to use a different font be sure to upload it to the printer. (Note: You'll need to do this to each printer that will be used in the check-in process.) For instructions on how to do this, see the section Installing Fonts on Zebra Printers. Using normal TrueType fonts (noted with a 'TT') will not work. Think of them as the forbidden fruit. Zebra puts them there to tempt you, but they lead to the shame of ugly labels.
- If you create some truly custom labels, you will likely run into issues with things like centered or justified text. There is a bug in ZebraDesigner where the size of a field on the rendered (PRN file) label is incorrect (even though it looks perfect in the Designer app), and you end up with a jumble of text printed over itself when trying to print the label. If you run into this issue, you can edit the label's ZPL directly via the Edit Label Content button after uploading your label into Rock under Admin Tools > Check-in Configuration > Check-In Labels This lets you play with the field's coordinates and length and see your changes in real time until you get it right.

#### Important:

If you are manually updating the contents of your label file, make sure that you do not add line breaks when defining a code that will get merged. The check-in application will be looking for the codes in the file by doing a regular expression match on each line to see if it matches a pattern of \*^FT\*^FD[code]^FS\* where \* is any characters and [code] is the code to be merged. If you add line-breaks, the pattern may not match.

Equally important, if you create your own Merge Fields in Rock for your custom labels, do not add line-breaks to your Lava to make it pretty. Line-breaks can cause the wrong icons to print on your label instead of the icon you specified.

# Beyond Children's Check-In

While much of this document has focused on using check-in for childcare activities, Rock is capable of much more. Below we'll discuss a few ideas on how to extend check-in:

## **Serving Groups**

Serving groups are one of the pre-configured group types in Rock. There are many benefits to having people check in when they serve. To help you gather that data, we've configured the serving groups to allow check-in. All you need to do is provide two settings for each group to help Rock know where and when to allow check-in. Let's take a look at how to do this.

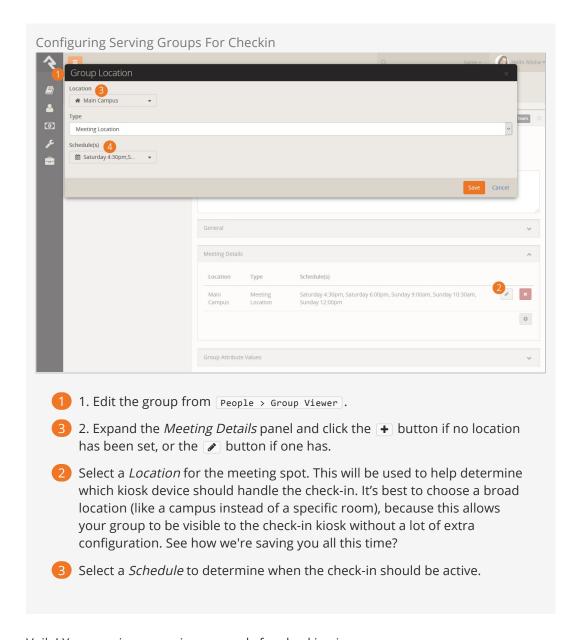

Voila! Your serving group is now ready for checking in.

#### **Double Check:**

Make sure that the check-in kiosk you are using is configured for the location you chose for the group.

## Configuring New Group Types for Check-In

Now that you've seen the power of the dark-side how serving groups can check in, we bet you're wondering how to configure other group types for check-in. Just follow these steps.

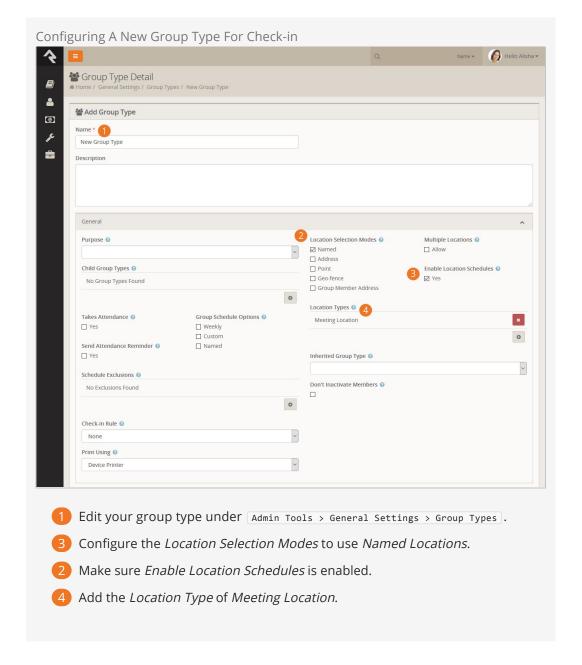

Once enabled, you'll still need to add the meeting details just like we illustrated in the *Serving Groups* section above.

Well done. You are now a check-in whiz. You can properly configure check-in for any group type.

## Additional Check-In Options

While Rock ships with the check-in configurations we've found to be best practice for most organizations, there may be times when you need a different check-in procedure, such as checking in groups by birthdates or manually checking individuals out of events. Let's look at the additional check-in options available.

#### Configuring by Birthdate (Version 6.2)

Configuring check-in by age range means less work for you when it comes to managing groups. Students simply move up into the next age group or grade without you having to update group names. There may be situations, though, where you want to check in groups by birthdate range, such as when you want to keep a group of children together as they get older. While this configuration allows groups to move together, it will require the group names to be continually updated as the grade level of the group changes.

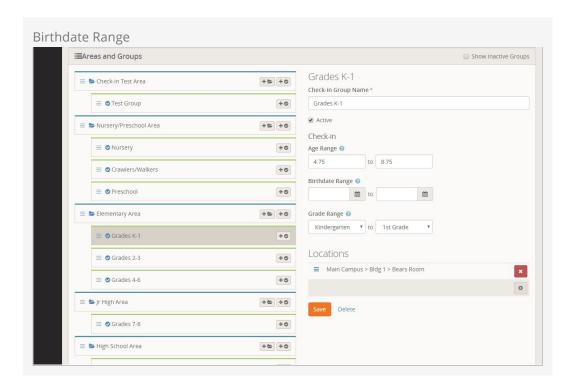

To configure check-in groups by birthdate range, follow these steps:

- 1. Go to Admin Tools > Check-in > Check-in Configuration
- 2. Select the configuration you want to modify.

- 3. In the Areas and Groups section, click the Area of the group you want to modify. Rock displays the check-in options for that area.
- 4. From the Inherit from dropdown menu, select either Check in by Age or Check in by Grade. Either option will display the birthdate range option in the group.
- 5. Click Save.
- 6. In the Areas and Groups section, click the group you're modifying. The birthdate range option will now be displayed in the Check-In section.
- 7. Select the beginning and ending birthdates from the calendars in each field to set the range.
- 8. Click Save.

## Manual Check-Out (Version 6.7)

Out of the box, Rock automatically "checks out" individuals when an event end time has passed. However, you can configure Rock to allow individuals to manually check out, and set it up to print a check-out label.

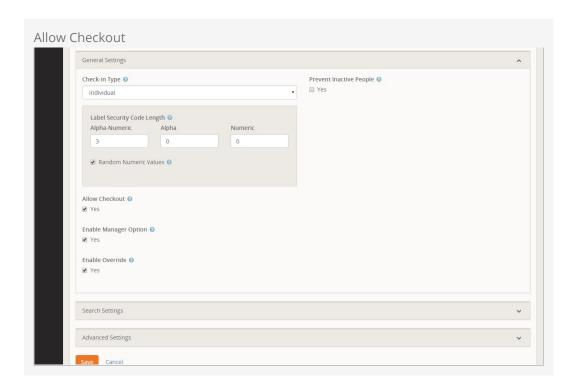

To configure manual check-out, follow these steps:

- 1. Go to Admin Tools > Check-in > Check-in Configuration
- 2. Select the configuration you want to modify.
- 3. In the General Settings section, check Allow Checkout.
- 4. Click Save.

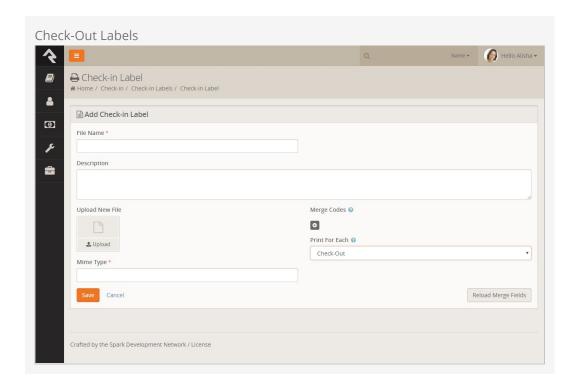

To print a label at check-out, follow these steps:

- 1. Go to Admin Tools > Check-in > Check-in Labels
- 2. Click to create a new check-in label, or select an existing label to modify from the File List.
- 3. Select Check-Out in the Print for Each dropdown menu.
- 4. Click Save.

## Auto Check-In (Version 6.7)

Automatic check-in is an option that works with family check-in and creates a speedier check-in process. With this configuration, when a family checks in, Rock pulls information from their previous check-in based on a certain number of days back. For example, if you have a weekly service, you can set up auto check-in to search a family check-in record ten days back and pull the same options as their check-in for the previous week. This saves them time when checking in. If there is no check-in record within the designated number of days, Rock pulls the first check-in information available.

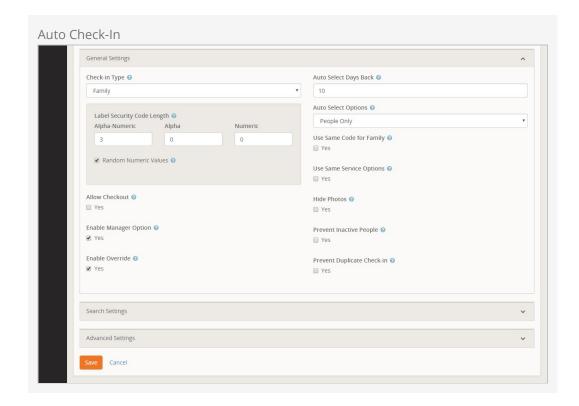

To set up auto check-in, follow these steps:

- 1. Go to Admin Tools > Check-in > Check-in Configuration
- 2. Select the check-in you want to modify.
- 3. Click Edit.
- 4. In the Check-in Type field, select Family.
- 5. In the Auto Select Days Back field in the General Settings section, type in the number of days back you want Rock to search.
- 6. Click Save.

## Barcode Check-In (Version 6.7)

You can use barcode scanners in addition to your standard check-in methods as long as the barcode scanner you use supports keyboard wedge. You don't need to direct Rock to search for barcodes, though. Once installed, the scanner waits at the Welcome screen, ready to check people in by barcode key. You do, however, need to match up families with barcodes in Rock, but this process is easy. See the steps below. When a family's barcode is scanned, Rock automatically identifies that family and checks them in. This system can be used for check-out as well.

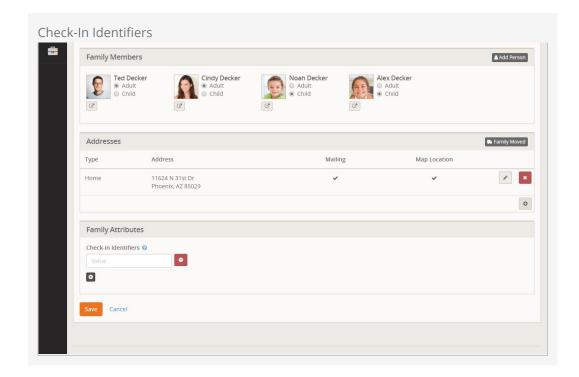

To associate barcodes with families, follow these steps:

- 1. Go to a person's profile page.
- 2. Click the edit icon in the person's family section.
- 3. Click + to add a Check-in Identifier in the Family Attributes section.
- 4. Click in the Check-in Identifier field to set its focus.
- 5. Scan the barcode using the barcode reader. The barcode number will be captured in the Check-in Identifier field.

#### Barcodes and the Welcome Screen

Barcodes can be scanned at the Welcome screen. One way to make this option clear to members approaching a check-in kiosk is to modify the button on the Welcome screen to indicate barcode scanning is an option. For example, you could customize the button to read "Scan or Search by Name". To customize the button on the Welcome screen, locate the Welcome page in CMS Configuration > Pages. Click the button to view the page's block properties, then change the text in the Check-in Button Text field to whatever you'd like the button to say. Click Save to save your changes.

## RFID Check-In (Version 6.7)

You can also use RFID readers during check-in. Setting up RFID is the same process as setting up a barcode; you're just using a different input type. To work with Rock, your RFID reader must support keyboard wedge. If your device doesn't support keyboard wedge, the free Smartlux 232 Key utility can be used to emulate this functionality. Once the RFID is associated with a family, there is no need for further configuration. 232 Key captures information from whichever screen has focus. For example, a member can

scan their RFID card from the welcome screen, and Rock will take them through the check-in process.

## Check-In Titles (Version 6.8)

You can now customize the titles on your check-in screens to fit with your organization branding. This is an advanced setting in the Page Map configuration.

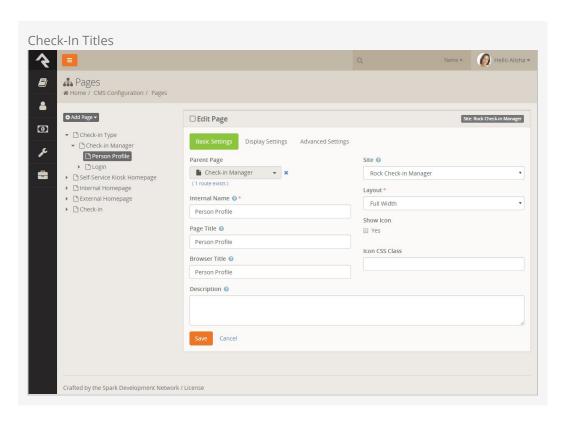

To create unique check-in titles, follow these steps:

- 1. Go to Admin Tools > CMS Settings > Page Map
- 2. Drill down in the navigation tree to the page you want to modify.
- 3. Click Edit.
- 4. Type the custom title in the Page Title field. You can also specify a title for internal use in the Internal Name field, and a browser title in the Browser Title field.
- 5. Click Save.

# **Appendix - Advanced Options**

This chapter is intended only for those who need to configure some of the advanced options that are not enabled out-of-the-box in Rock.

## Prevent Duplicate Check-in

By default, when you enable the Prevent Duplicate Check-in option for a check-in *Area*, it effects all groups under that area. If you find yourself in a situation where you really only wanted one specific group type to be effected, don't check this option under the check-in area. Instead you can add an Boolean attribute with a key of

"PreventDuplicateCheckin" to the group type under Admin Tools > General Settings > Group Types. You can even add it to a group type that is inherited by other group types.

The underlying *Filter By Previous Checkin* workflow action used by the check-in system always checks for this specific attribute and value if the Prevent Duplicate Check-in option is not already checked.